# **Dell UltraSharp U3219Q** 모니터 사용 설명서

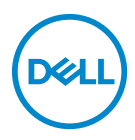

모델 **: U3219Q** 규정 모델 **: U3219Qb**

참고 **:** 컴퓨터를 <sup>더</sup> <sup>잘</sup> 사용할 <sup>수</sup> 있도록 돕는 중요한 정보를 나타냅니다 **.**

주의 **:** 지침을 따르지 않을 경우 잠재적인 하드웨어 손상이나 데이터 손실을 알리는 주의가 표시됩니다 **.**

경고 **:** 경고는 물적 손해 **,** 신체 상해 또는 사망 가능성이 있음을 나타냅니다 **.**

**Copyright © 2018-2020 Dell Inc.** 또는 자회사 **.** 모든 권리 보유 **.** Dell, EMC <sup>및</sup> 기타 상표는 Dell Inc. 또는 자회사의 상표입니다 . 그외 상표는 각 소유자의 상표일 수 있습니다 .

2020 - 06

Rev. A07

# 차례

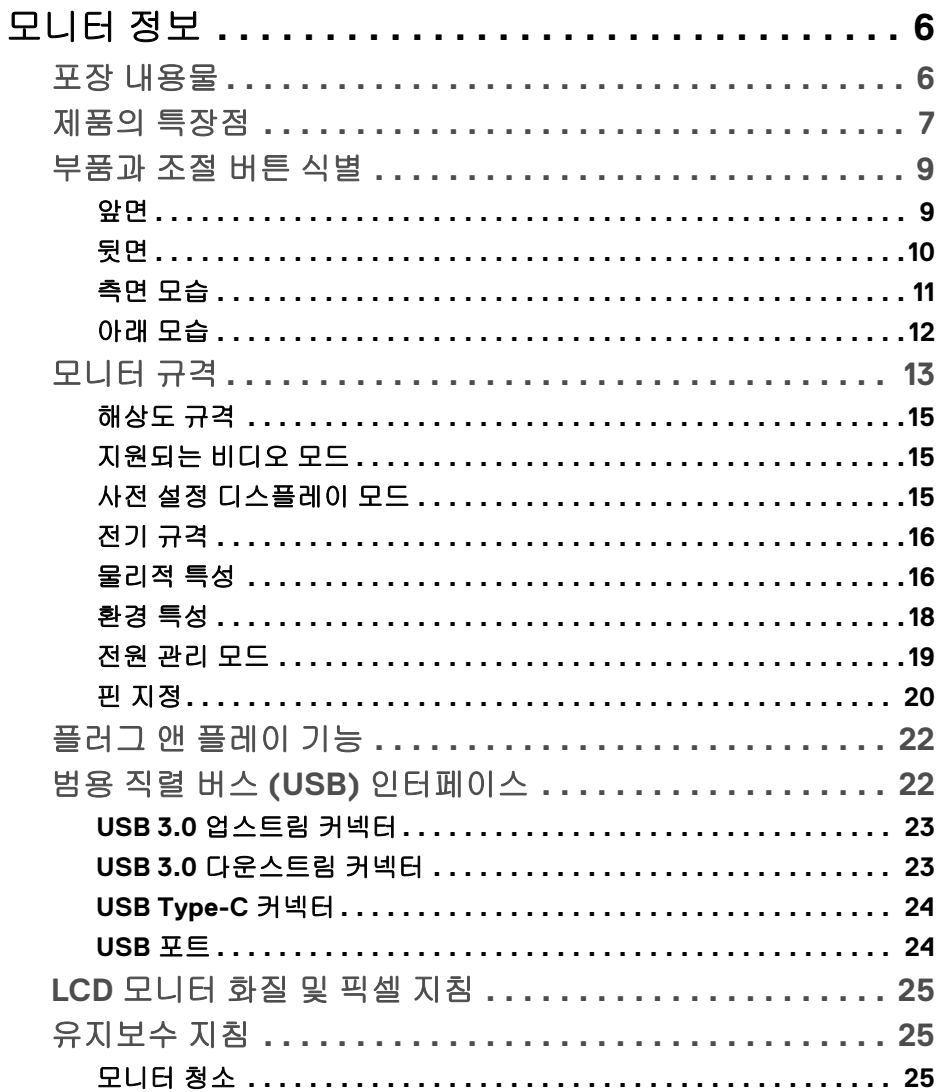

(dell

I

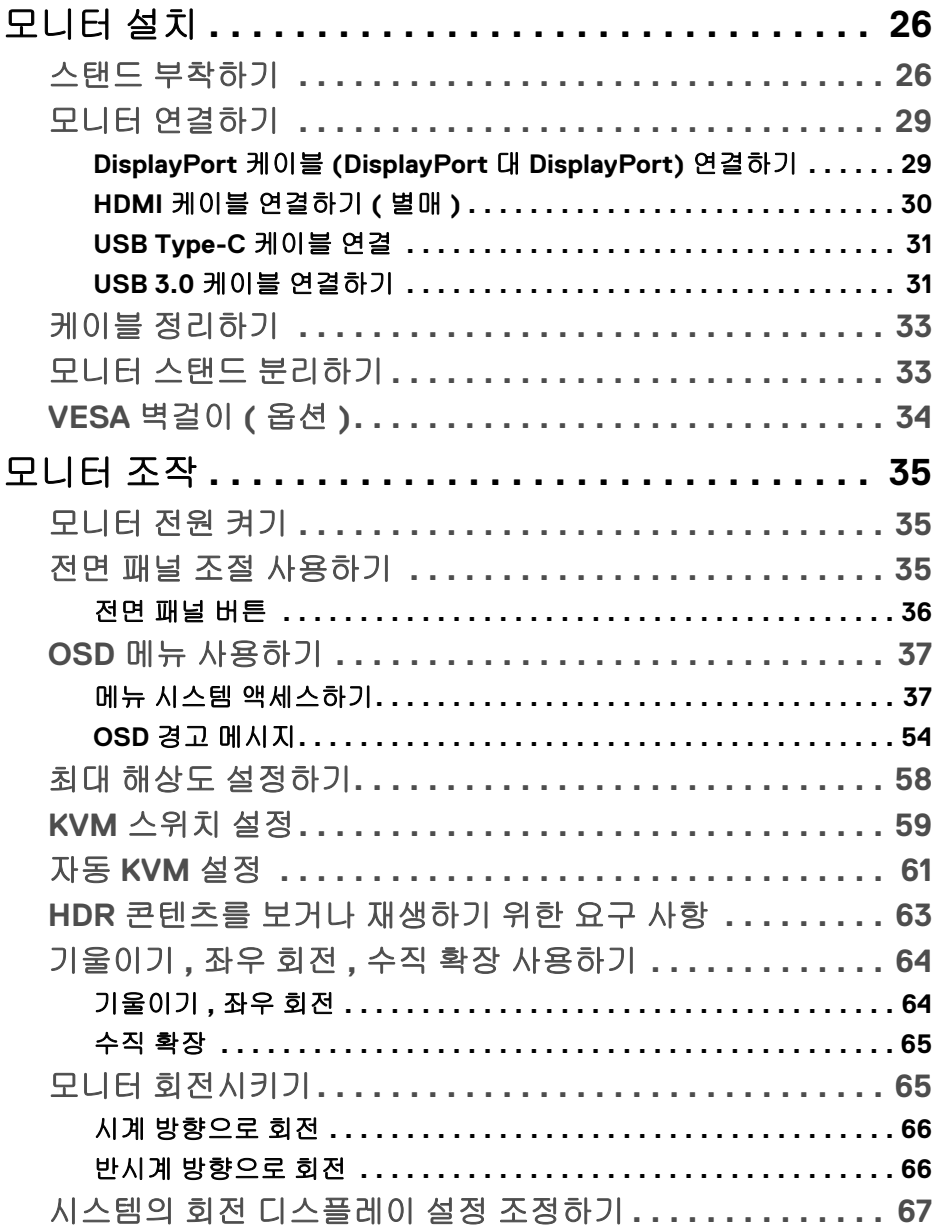

 $(DELL)$ 

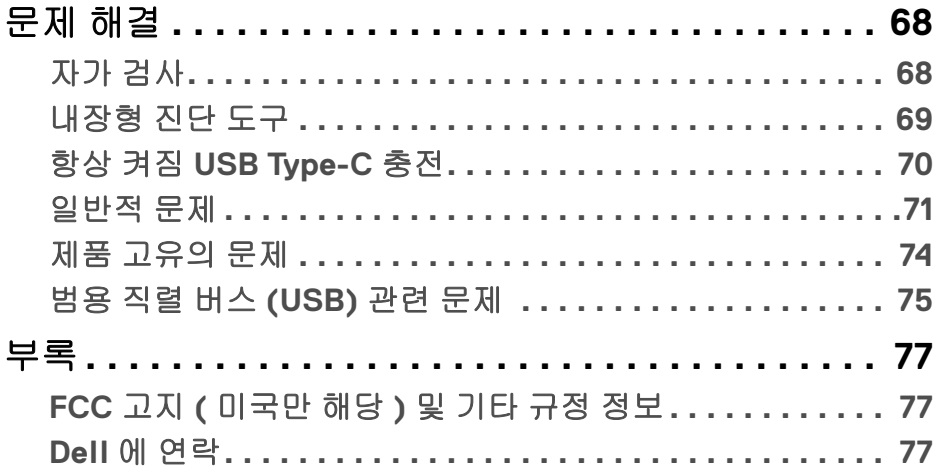

 $\left(\begin{smallmatrix} 0 & 0 \\ 0 & 0 \\ 0 & 0 \end{smallmatrix}\right)$ 

 $\begin{array}{c} \rule{0pt}{2.5ex} \rule{0pt}{2.5ex} \rule{0$ 

# <span id="page-5-0"></span>모니터 정보

# <span id="page-5-1"></span>포장 내용물

모니터는 아래 표에 나온 구성 품목과 함께 제공됩니다 . 구성 품목이 누락된 경 우에는 Dell 기술 지원부에 문의하십시오 . 자세한 내용은 Dell 에 [연락](#page-76-3)를 참조하 십시오 .

참고 **:** 일부 항목은 옵션일 수 있으며 모니터와 함께 제공되지 않을 수 있습니 다 **.** 일부 기능은 특정 국가에서 제공되지 않을 수 있습니다 **.**

참고 **:** 다른 곳에서 별도로 구매한 스탠드를 부착하는 경우에는 해당 스탠드 에 포함되어 있는 지침을 따르십시오 **.** 

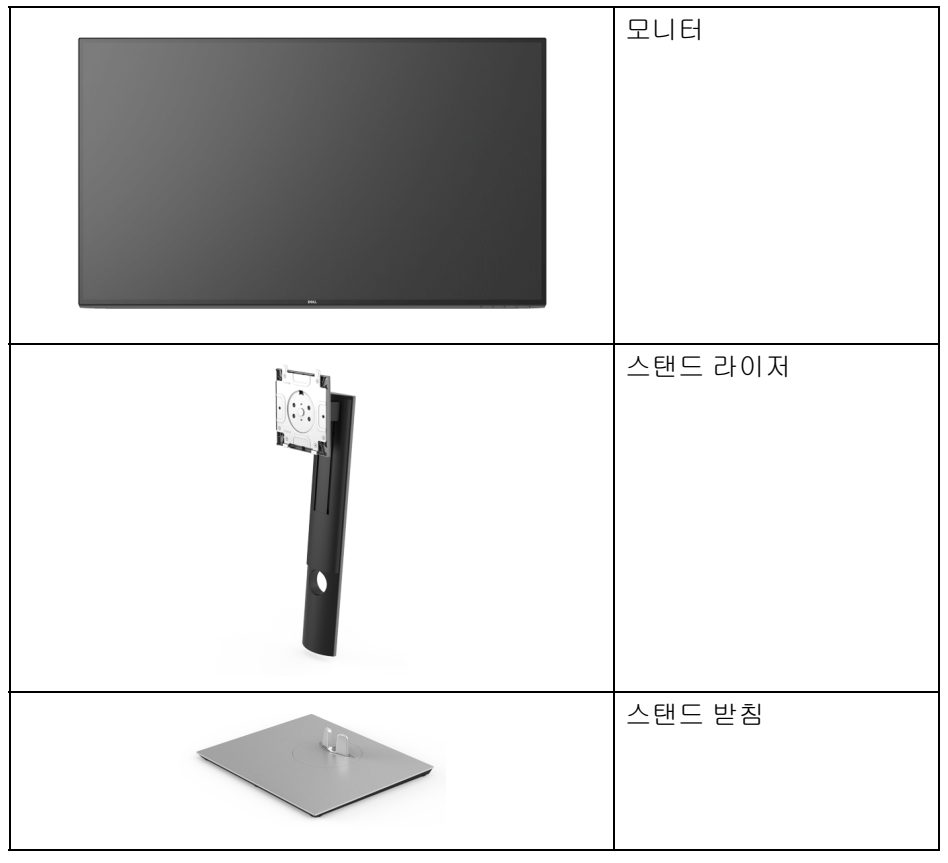

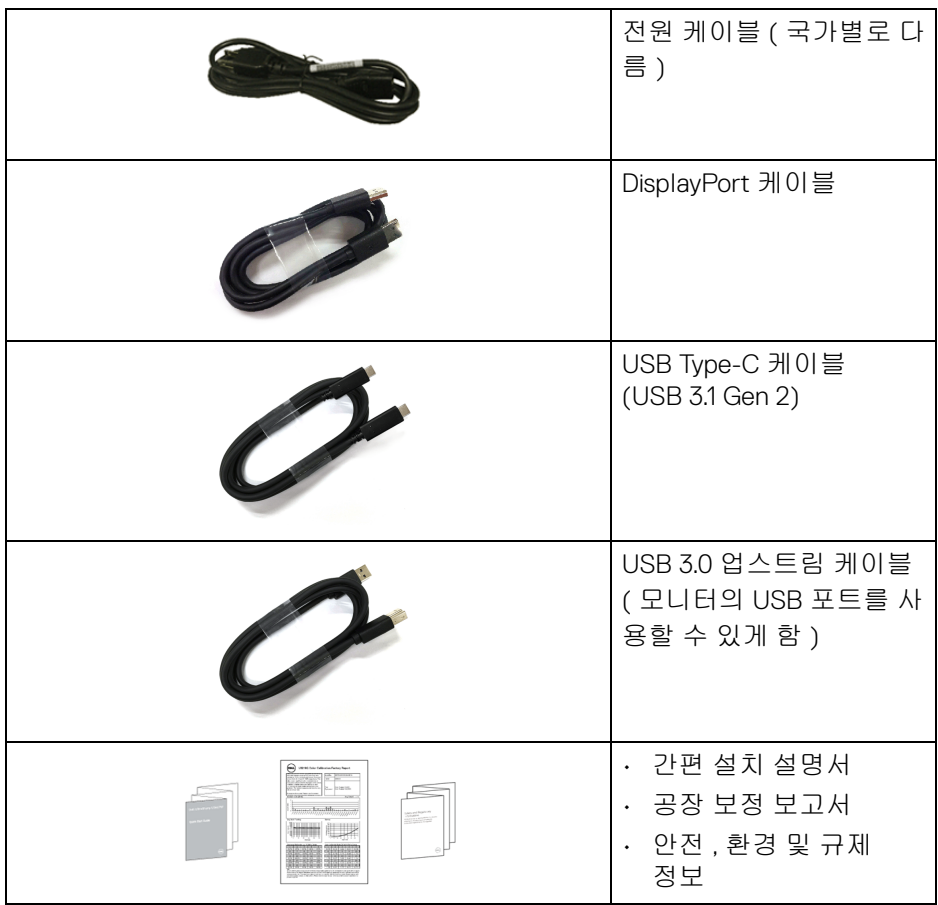

# <span id="page-6-0"></span>제품의 특장점

**Dell U3219Q** 모니터에는 능동형 매트릭스 박막 트랜지스터 (TFT) 액정 디스플 레이 (LCD) 및 LED 백라이트가 탑재되어 있습니다 . 모니터의 특장점에는 다음 사항이 포함됩니다 :

- 80 cm (31.5 인치 ) 가시 영역 ( 대각선 측정 시 ). 3840 x 2160 (16:9) 해상도를 제공하며 좀 더 낮은 해상도의 경우 전체 화면 모드를 지원합니다 .
- 시야각이 넓어 앉은 위치에서 또는 서 있는 위치에서 화면을 볼 수 있습 니다 .

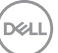

#### 모니터 정보 **│ 7**

- 색역 99% sRGB, 95% DCI-P3 및 99% REC-709 로 평균 Delta E < 2.0 입 니다 .
- DisplayPort, USB Type-C 및 HDMI 를 통한 디지털 연결성 .
- 비디오 및 데이터 신호를 수신하면서 호환 가능한 노트북에 전원 (PD 90 W) 을 공급하는 단일 USB Type-C 입니다 .
- 기울이기 , 좌우 회전 , 높이 및 회전 조정 기능 .
- 극히 얇은 베젤은 다중 모니터 사용 시 베젤 갭을 최소화함으로써 설치하기 더 쉽고 멋진 보기 환경을 선사합니다 .
- 탈착식 스탠드와 VESA™ 100 mm 설치 구멍을 이용한 유연한 장착 가능 .
- 2 개의 USB 업스트림 포트 (USB Type-B 및 USB Type-C) 와 4 개의 USB 다 운스트림 포트를 가지고 있습니다 .
- 사용자 시스템에 의해 지원될 경우 플러그 앤 플레이 기능 .
- 내장 KVM 스위치를 이용하면 모니터에 연결된 단일 세트의 키보드 및 마우 스로 최대 2 대의 컴퓨터를 제어할 수 있습니다 .
- 다중 입력 설정을 위해 자동 KVM 을 지원합니다 .
- OSD 조정을 통한 간편한 설정과 화면 최적화 .
- 전원 및 OSD 버튼 잠금 .
- 보안 잠금 슬롯 .
- 스탠드가 잠깁니다 .
- 절전 모드일 때 0.5 W 대기 전력이 소비됩니다 .
- PBP( 사진 옆 사진 ) 및 PIP( 사진 안 사진 ) 선택 모드를 지원합니다 .
- 깜박임 없는 화면으로 최적으로 눈을 편안하게 합니다 .

#### 경고 **:** 모니터에서 방출하는 블루 라이트에 장시간 노출되면 <sup>눈</sup> 피로 **,** 디지 <sup>털</sup> <sup>눈</sup> 경련 <sup>및</sup> 눈에 <sup>그</sup> 밖의 해를 입을 <sup>수</sup> 있습니다 **. ComfortView** 기능은 <sup>최</sup> 적으로 눈을 편안하게 하기 위해 모니터에서 나오는 블루 라이트의 양을 줄 이도록 설계되었습니다 **.**

**D**<sup></sup>

# <span id="page-8-0"></span>부품과 조절 버튼 식별

<span id="page-8-1"></span>앞면

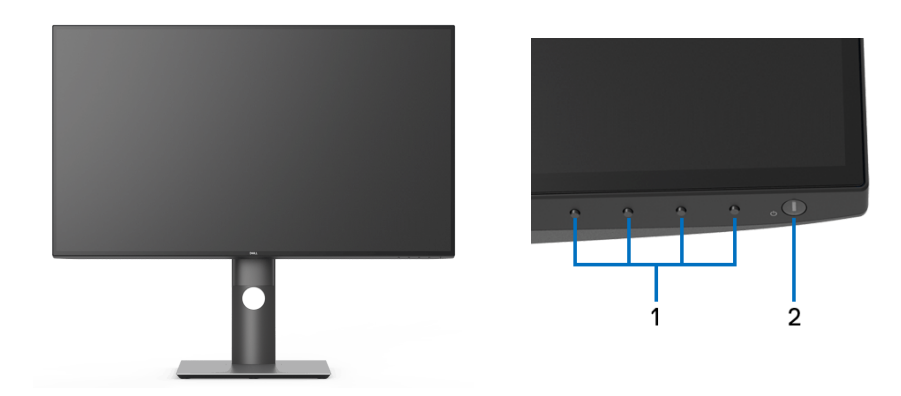

# 전면 패널 조절 버튼

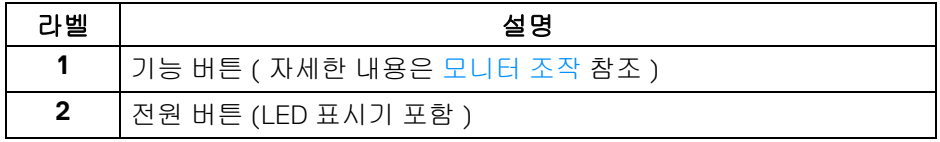

 $(\overline{DEL}$ 

<span id="page-9-0"></span>뒷면

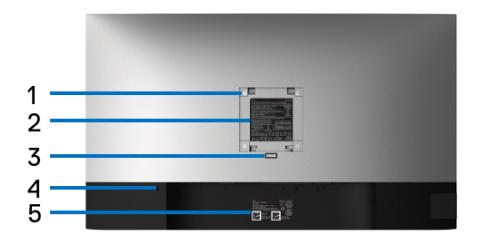

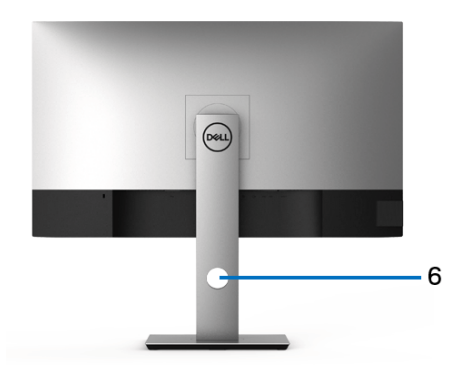

# 모니터 스탠드가 장착된 상태의 뒷면

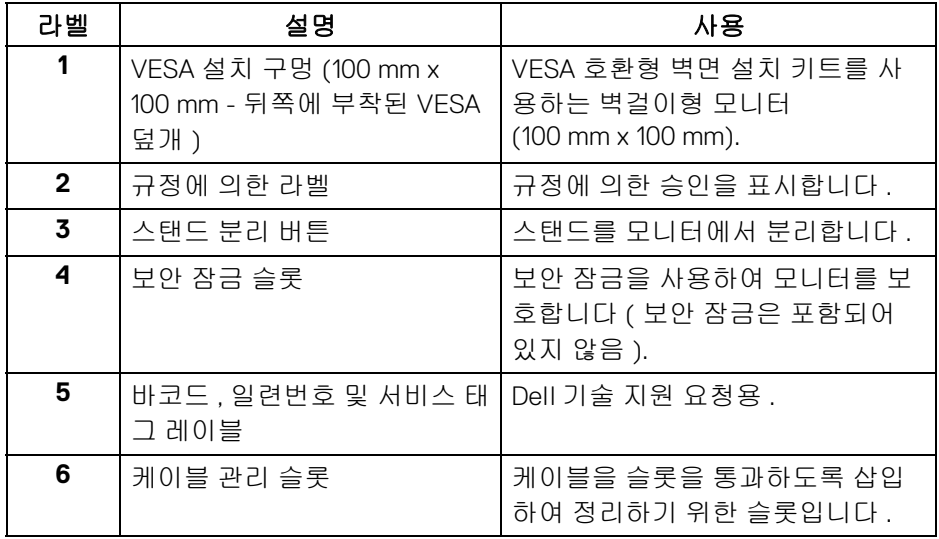

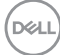

<span id="page-10-0"></span>측면 모습

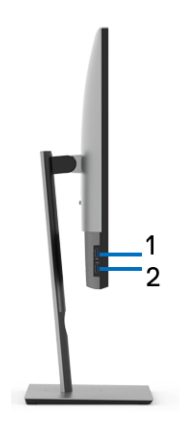

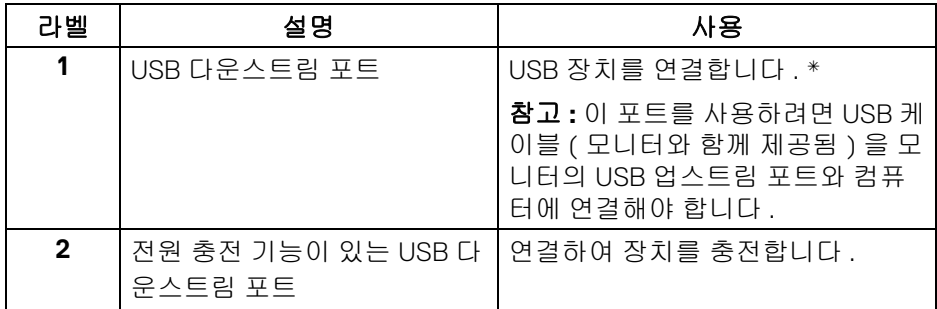

\* 신호 간섭을 피하기 위해 , 무선 USB 장치가 USB 다운스트림 포트에 연결되었 을 때 다른 USB 장치를 인접 포트에 연결하지 않을 것을 권장합니다 .

DELL

<span id="page-11-0"></span>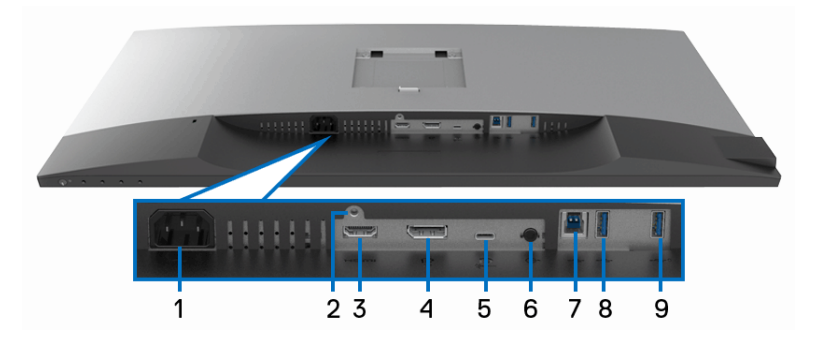

아래 모습 **(** 모니터 스탠드 없음 **)**

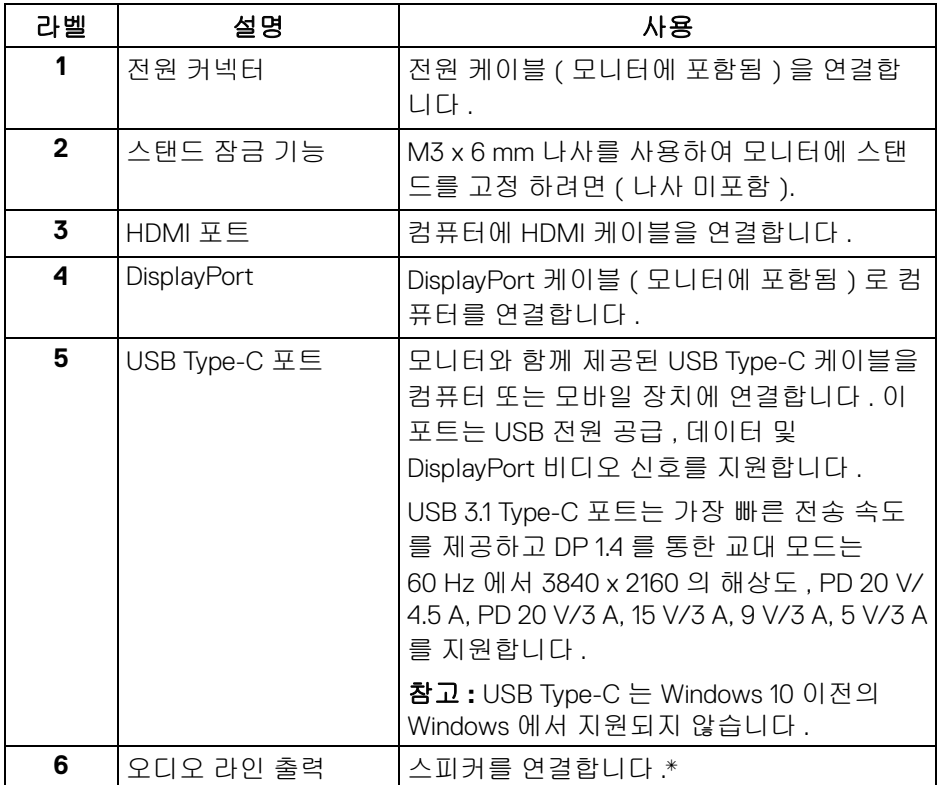

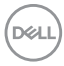

**12 │** 모니터 정보

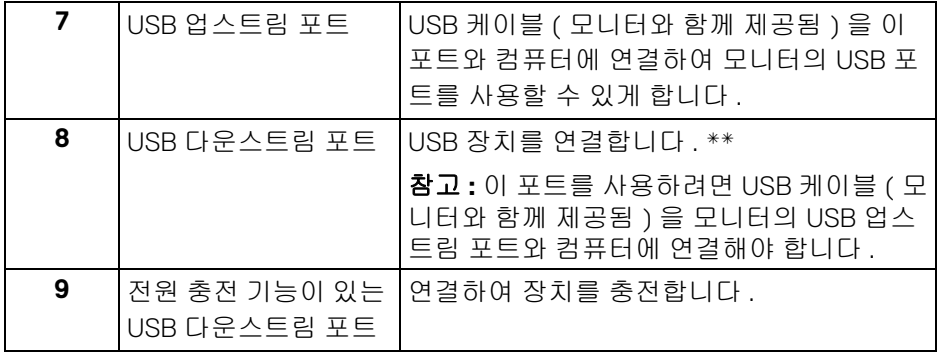

\* 오디오 출력 커넥터에 대한 헤드폰 사용은 지원되지 않습니다 . \*\* 신호 간섭을 피하기 위해 , 무선 USB 장치가 USB 다운스트림 포트에 연결되 었을 때 다른 USB 장치를 인접 포트에 연결하지 않을 것을 권장합니다 .

# <span id="page-12-0"></span>모니터 규격

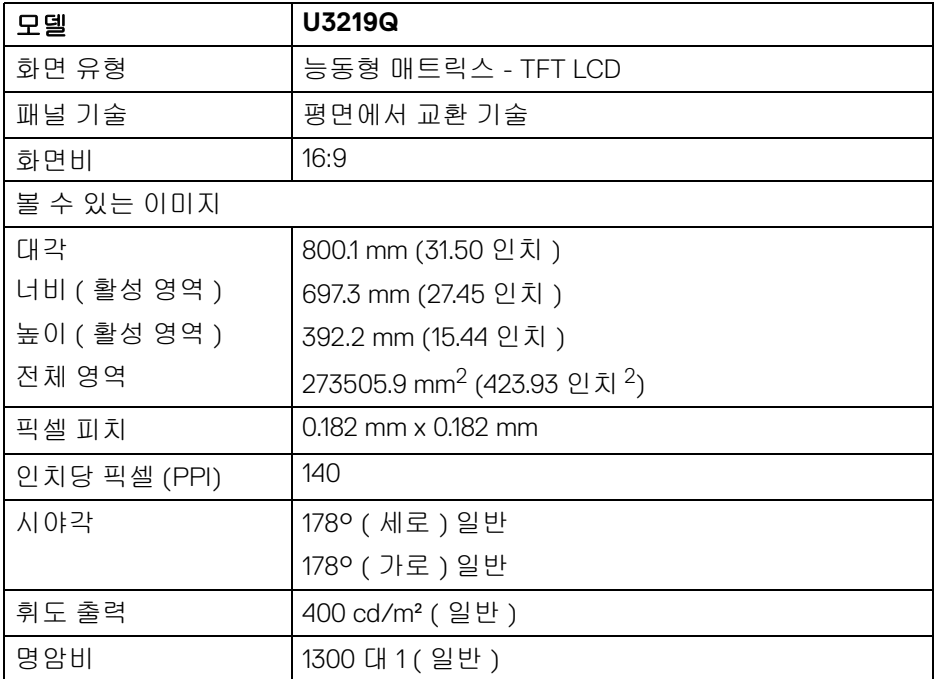

모니터 정보 **│ 13**

DELI

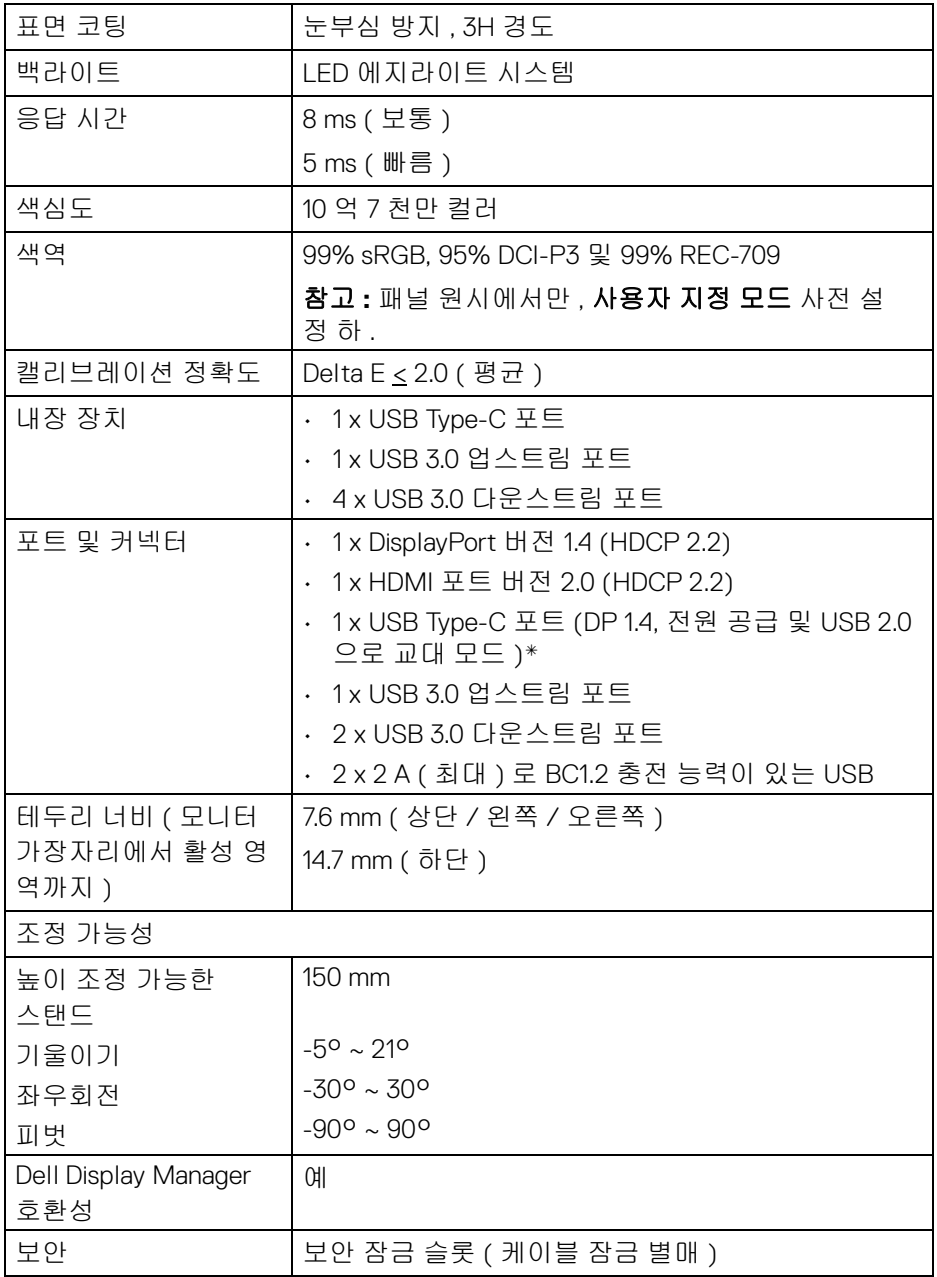

 $($ DELL

**14 │** 모니터 정보

\* DP 1.4 및 USB Type-C (DP 1.4 로 교대 모드 ): HDR 은 지원되지만 , HBR3 는 지 원되지 않습니다 ; DP 1.2 는 지원됩니다 .

#### <span id="page-14-0"></span>해상도 규격

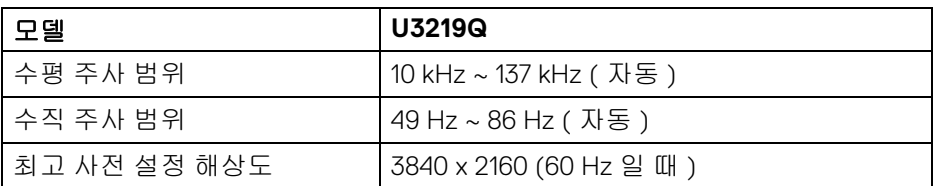

#### <span id="page-14-1"></span>지원되는 비디오 모드

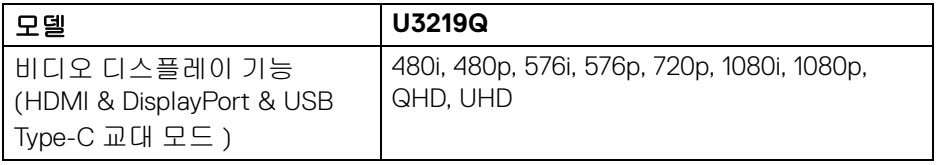

#### <span id="page-14-2"></span>사전 설정 디스플레이 모드

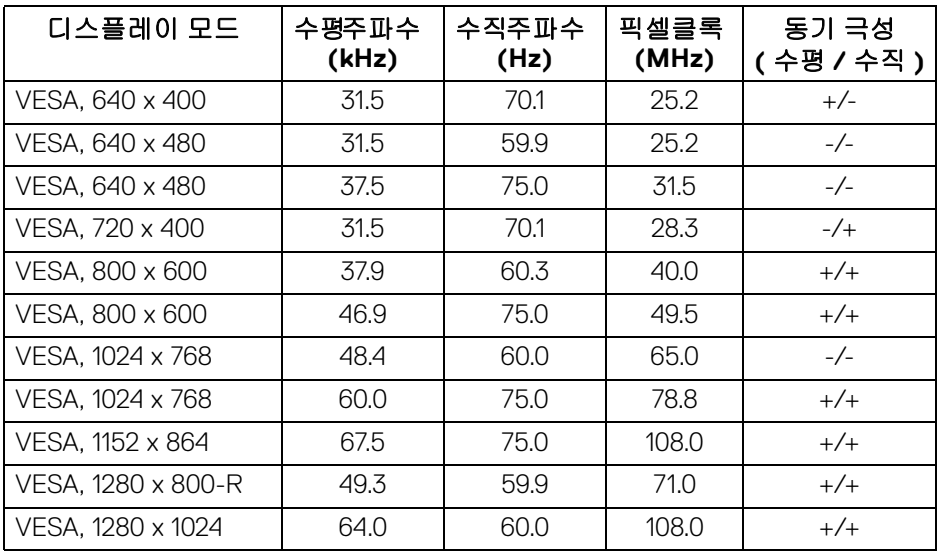

DELI

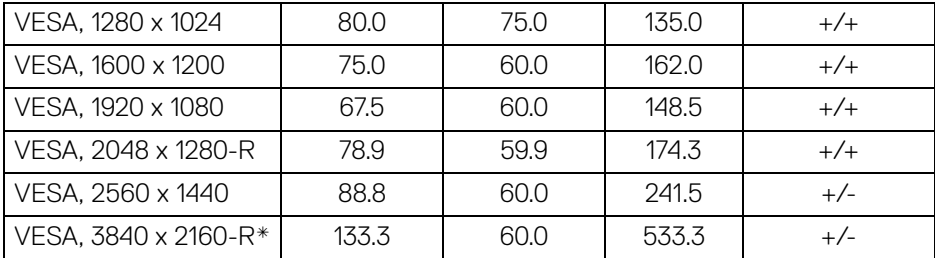

\* HDMI 2.0 을 지원하는 그래픽 카드가 필요합니다 .

## <span id="page-15-0"></span>전기 규격

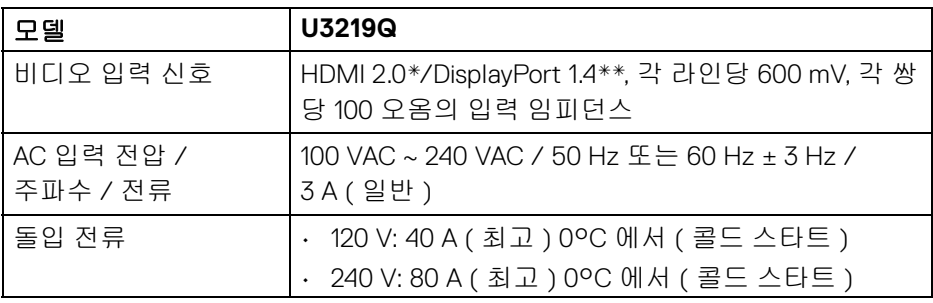

\* HDMI Ethernet Channel (HEC), Audio Return Channel (ARC), 3D 형식 및 해상도 표준 , 4K 디지털 시네마 해상도 표준을 포함하여 , HDMI 2.0 선택적 사양을 지원 하지 않습니다 .

\*\* HDR 은 지원되지만 , HBR3 는 지원되지 않습니다 ; DP 1.2 는 지원됩니다 .

#### <span id="page-15-1"></span>물리적 특성

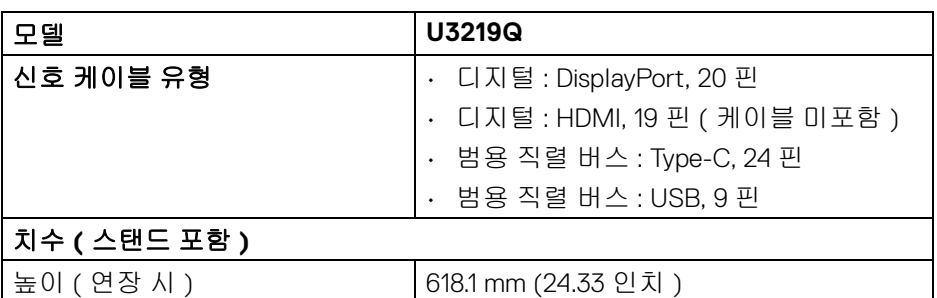

DELL

**16 │** 모니터 정보

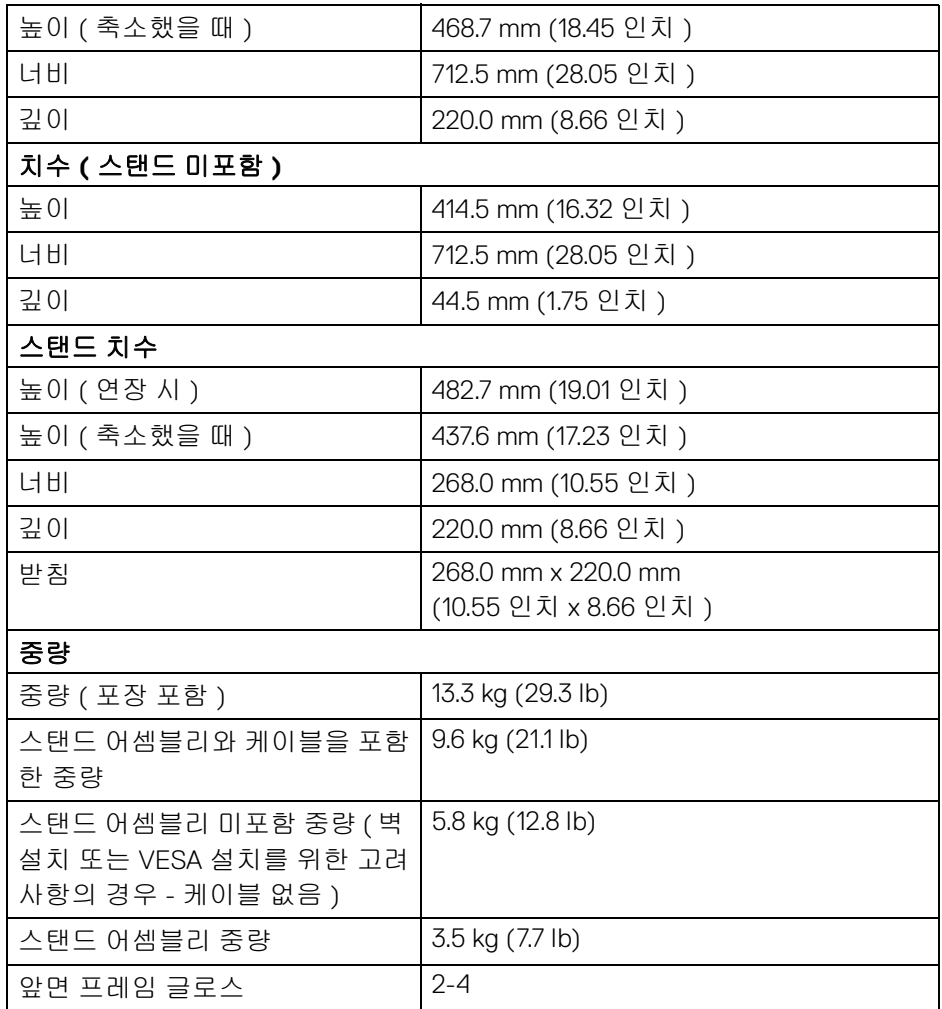

**DELL** 

<span id="page-17-0"></span>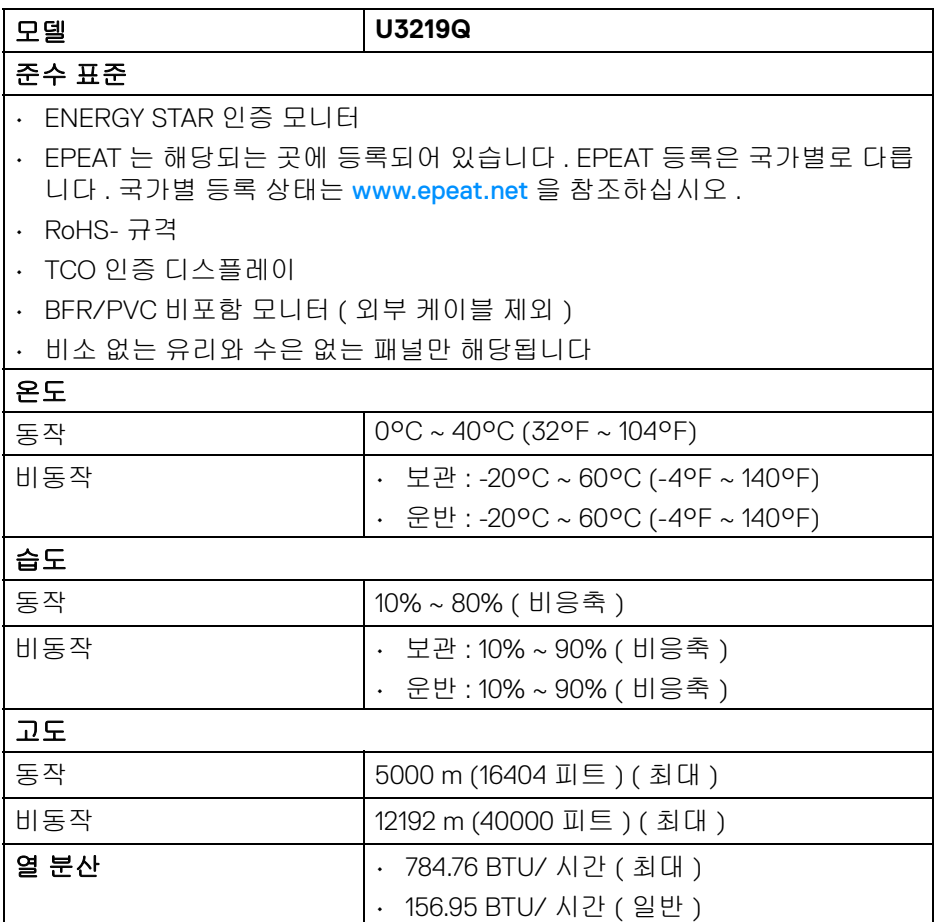

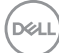

#### <span id="page-18-0"></span>전원 관리 모드

컴퓨터에 VESA 의 DPM™ 준수 디스플레이 카드나 소프트웨어가 설치되어 있는 경우 모니터를 사용하지 않는 동안 모니터가 자동으로 소비 전력을 줄입니다 . 이 것을 절전 모드 \* 라고 합니다 . 컴퓨터가 키보드 , 마우스 또는 기타 입력 장치에 의한 입력을 감지할 경우 모니터는 자동으로 절전 모드에서 해제되어 작동합니 다 . 다음 표는 이 자동 절전 기능의 소비 전력 및 신호를 나타냅니다 .

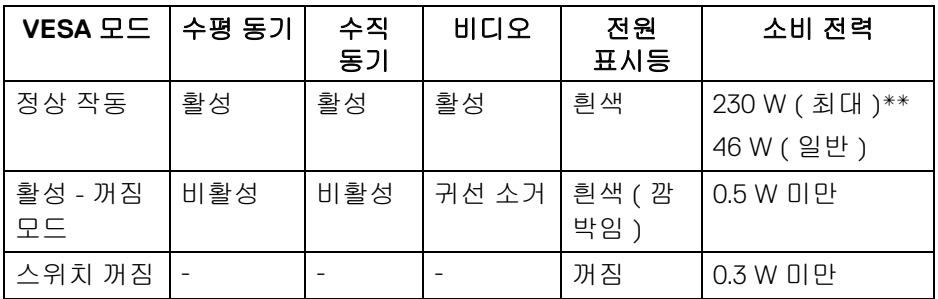

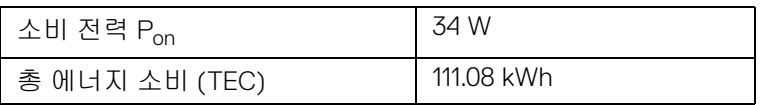

\* 모니터에서 주전원 케이블을 뽑아야만 꺼짐 모드에서 소비 전력이 0 이 될 수 있습니다 .

\*\* 최대 휘도 , 및 USB 활성 측정 최대 소비 전력 .

이 문서는 정보용으로서 실험실 성능을 반영합니다 . 사용자의 실제 제품은 주문 한 소프 트웨어 , 구성요소 , 주변장치에 따라 성능이 이와 다를 수 있으며 , 당사 는 이러한 정보를 업데이트해야 할 의무가 없습니다. 따라서 고객은 전기적 공차 또는 기타 사항에 대한결 정을 내리는 데 이 정보에 의존해서는 안 됩니다 . 정확 성 또는 완전성에 대해 어떠한명시 적 또는 묵시적 보증도 하지 않습니다 .

참고 **:** 이 모니터는 **ENERGY STAR** 인증을 받았습니다 **.** 이 제품은 공장 기본 설정에서 **ENERGY STAR** 규격에 적합하며 **,** 공장 기본 설정은 **OSD** 메뉴의 **"Factory Reset" (** 공장 초기화 **)** 기능을 통해 복원할 수 있습니다 **.** 공장 기본 설정을 변경하거 나 다른 기능을 활성화하면 전력 소비가 증가하여 **ENERGY STAR** 규격 한계를 초과할 수 있습니다 **.**

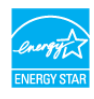

**DEL** 

**/** 참고 :

**Pon:** 켜기 모드의 소비 전력은 **ENERGY STAR 8.0** 버전에 정의되어 있습 니다 **.**

**TEC:** 총 에너지 소비는 **kWh** 수로 **ENERGY STAR 8.0** 버전에 정의되어 있 습니다 **.**

<span id="page-19-0"></span>핀 지정

**DisplayPort** 커넥터

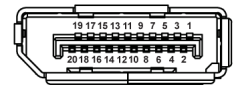

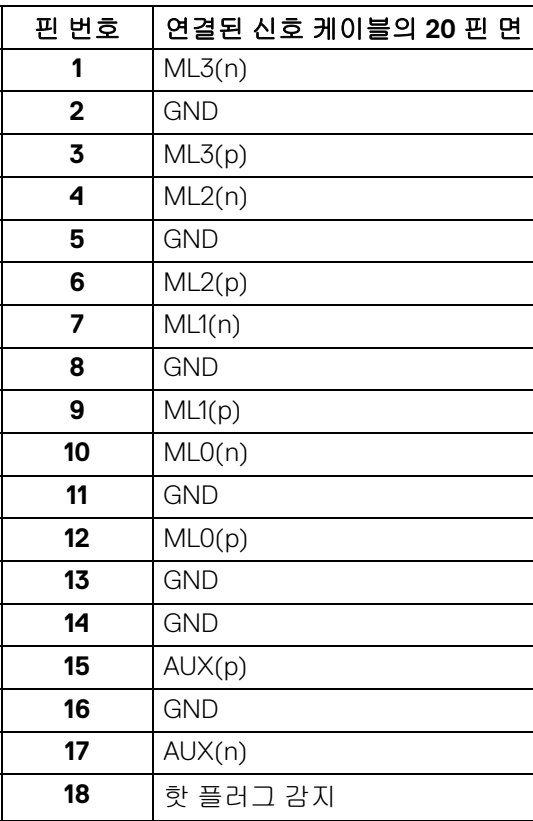

DELL

**│** 모니터 정보

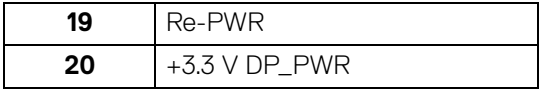

# **HDMI** 커넥터

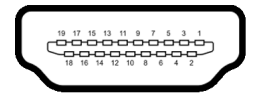

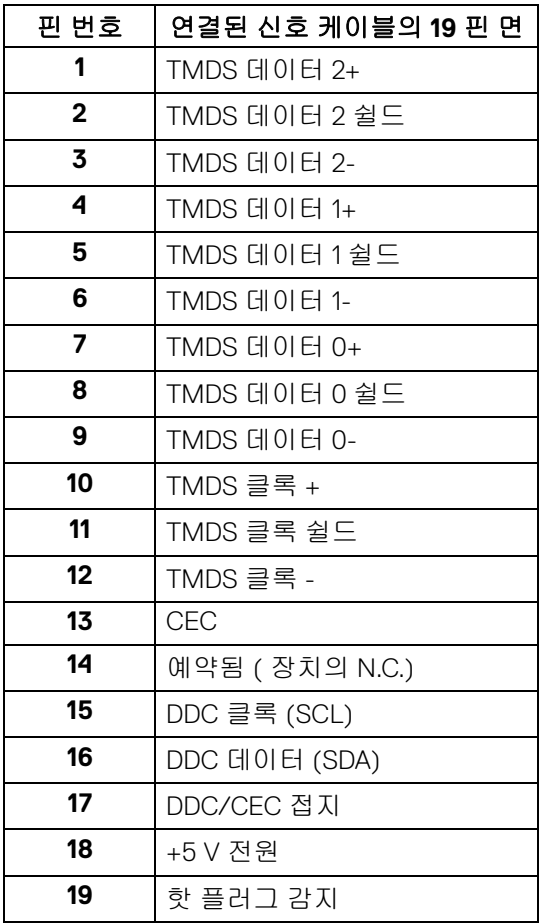

(dell

## <span id="page-21-0"></span>플러그 앤 플레이 기능

이 모니터는 어떠한 플러그 앤 플레이 호환 시스템에든 설치할 수 있습니다 . 모 니터는 디스플레이 데이터 채널 (DDC) 프로토콜을 사용하여 컴퓨터 시스템에 확장 디스플레이 식별 데이터 (EDID) 를 제공함으로써 시스템이 자체적으로 구 성하고 모니터 설정을 최적화도록 합니다 . 대다수 모니터 설치는 자동으로 실행 되므로 원할 경우 다른 설정을 선택할 수 있습니다 . 모니터 설정 변경에 대한 자 세한 내용은 [모니터](#page-34-3) 조작를 참조하십시오 .

#### <span id="page-21-1"></span>범용 직렬 버스 **(USB)** 인터페이스

이 단원에서는 모니터에 탑재된 USB 포트에 대한 정보를 제공합니다 .

#### 참고 **:** 이 모니터는 초고속 **USB 3.0** 호환입니다 **.**

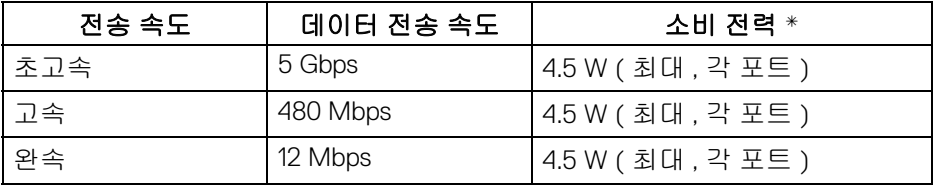

\* BC1.2 규격 장치 또는 정상 USB 장치의 경우 USB 하향 포트 ( •←← 0 배터리 아 이콘이 있음 ) 에서 최대 2 A.

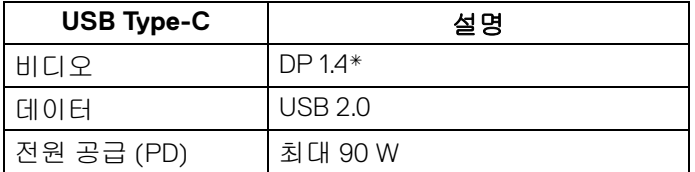

\* HDR 은 지원되지만 , HBR3 는 지원되지 않습니다 ; DP 1.2 는 지원됩니다 .

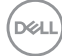

# <span id="page-22-0"></span>**USB 3.0** 업스트림 커넥터

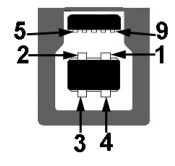

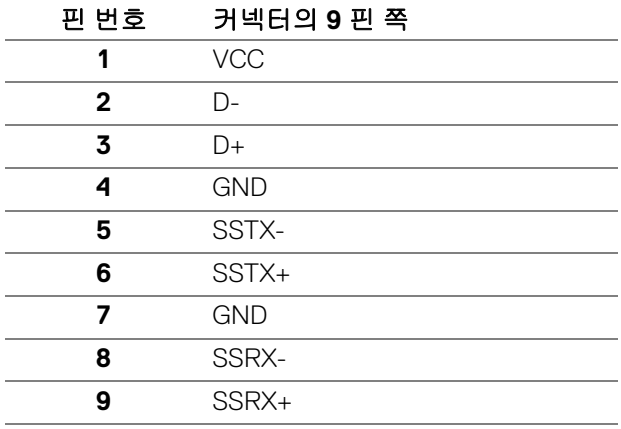

### <span id="page-22-1"></span>**USB 3.0** 다운스트림 커넥터

$$
5\frac{4}{\sqrt{2\pi}}\Big\}9
$$

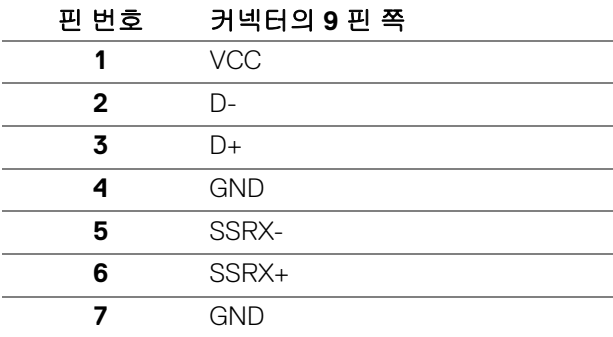

(dell

**8** SSTX-

**9** SSTX+

#### <span id="page-23-0"></span>**USB Type-C** 커넥터

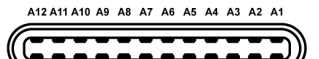

B1 B2 B3 B4 B5 B6 B7 B8 B9 B10 B11 B12

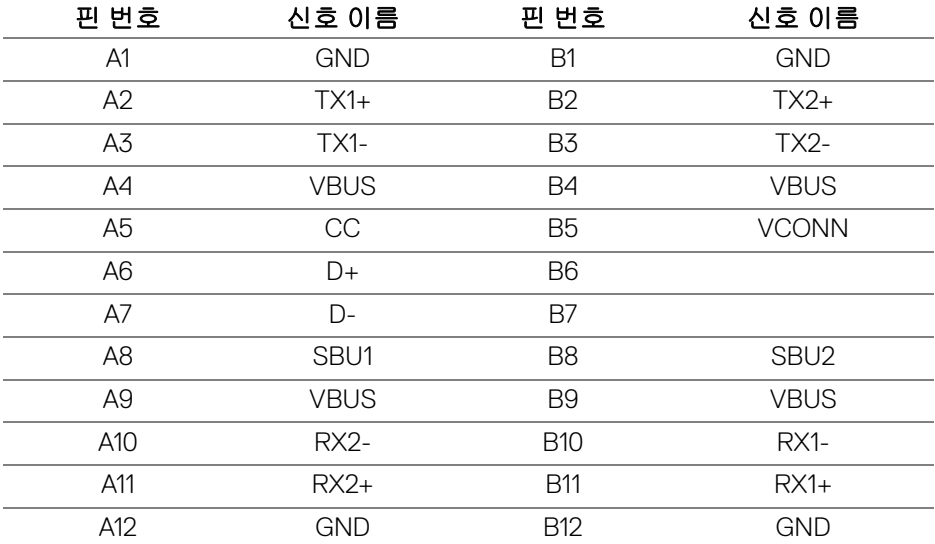

#### <span id="page-23-1"></span>**USB** 포트

- USB Type-C 1 개 하단
- 업스트림 1 개 하단
- 다운스트림 4 개 하단 (2) 및 측면 (2)

충전 포트 - CC-0 배터리 아이콘이 있는 포트 ; BC1.2 호환 장치인 경우 2 A 고속 충전 기능을 지원합니다 .

참고 **: USB 3.0** 기능을 사용하려면 **USB 3.0** 을 지원하는 컴퓨터가 있어야 합니다 **.**

참고 **:** 모니터의 **USB** 포트는 모니터가 켜져 있거나 절전 모드에 있을 때만 동작합니다 **.** 모니터를 껐다 켜면 연결된 주변장치가 정상 기능을 재작동시 키는 데 몇 초가 걸릴 수 있습니다 **.**

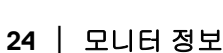

DELL

#### <span id="page-24-0"></span>LCD 모니터 **하질 및 픽**셀 지침

LCD 모니터 제조 공정 중에 한 개 이상의 픽셀이 불변 상태로 고정되어 제대로 보이지 않는 경우가 있습니다 . 이것은 일반적인 현상이며 디스플레이의 화질 또 는 사용성에 영향을 주지 않습니다. Dell 모니터 품질 및 픽셀 정책에 대한 자세한 내용은 <www.dell.com/support/monitors> 을 참조하십시오 .

# <span id="page-24-1"></span>유지보수 지침

#### <span id="page-24-2"></span>모니터 청소

주의 **:** 모니터를 청소하기 전에 안전 [지침](#page-76-4)을 읽고 따르십시오 **.**

#### 경고 **:** 모니터를 청소하기 전에 모니터의 전원 케이블을 전기 콘센트에서 뽑 으십시오 **.**

모범적으로 관리하려면 모니터를 포장을 풀거나 청소하거나 취급할 때 아래 목 록의 지침을 따르십시오 .

- 대전방지 화면을 청소하기 전에 부드럽고 깨끗한 헝겊에 물을 약간 축이십 시오 . 가능하면 대전방지 코팅에 적합한 특수 화면 청소용 티슈나 용액을 사용하십시오 . 벤젠 , 희석제 , 암모니아수 , 연마 세제 또는 압축 공기를 사 용하지 마십시오 .
- 모니터를 청소할 때는 따뜻한 물에 약간 적신 헝겊을 사용하십시오 . 일부 세제는 모니터에 유백색의 엷은 막을 형성하므로 어떠한 종류의 세제도 사 용하지 마십시오 .
- 모니터의 포장을 풀었을 때 백색 분말이 보이면 헝겊으로 닦아 내십시오 .
- 짙은 색의 모니터가 긁히면 밝은 색의 모니터보다 흠집이 더 잘 보일 수 있 으므로 모니터를 주의하여 다루십시오 .
- 모니터에 최고 품질의 이미지가 표시되게 하려면 동적으로 변화하는 화면 보호기를 사용하고 , 사용하지 않을 때는 모니터를 끄십시오 .

모니터 정보 **│ 25**

**DEL** 

# <span id="page-25-0"></span>모니터 설치

<span id="page-25-1"></span>스탠드 부착하기

참고 **:** 공장에서 출고될 때 스탠드는 설치되어 있지 않습니다 **.**

참고 **:** 아래의 지침은 모니터에 포함되어 제공된 스탠드를 부착할 때만 적용 됩니다 **.** 다른 곳에서 별도로 구매한 스탠드를 부착하는 경우에는 해당 스탠 드에 포함되어 있는 지침을 따르십시오 **.**

모니터 스탠드 부착하기 :

- **1.** 상자 반대편에 적힌 지침을 따라 스탠드를 고정시키는 위쪽 쿠션에서 스탠 드를 빼냅니다 .
- **2.** 스탠드 받침 블록을 스탠드 슬롯에 완전히 삽입합니다 .
- **3.** 나사 핸들을 들어 올리고 나사를 시계 방향으로 돌립니다 .
- **4.** 나사를 완전히 조인 후 , 나사 핸들을 우묵한 부분에 평평하게 접어 넣습 니다 .

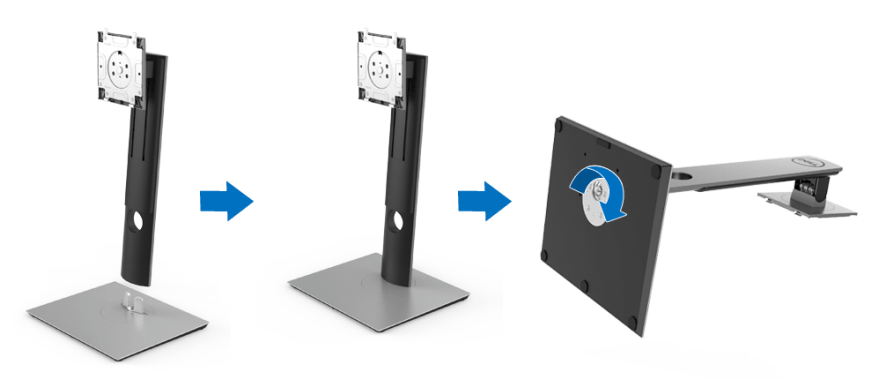

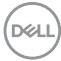

**5.** 그림과 같이 덮개를 들어올려 스탠드 어셈블리를 위해 VESA 영역을 노출시 킵니다 .

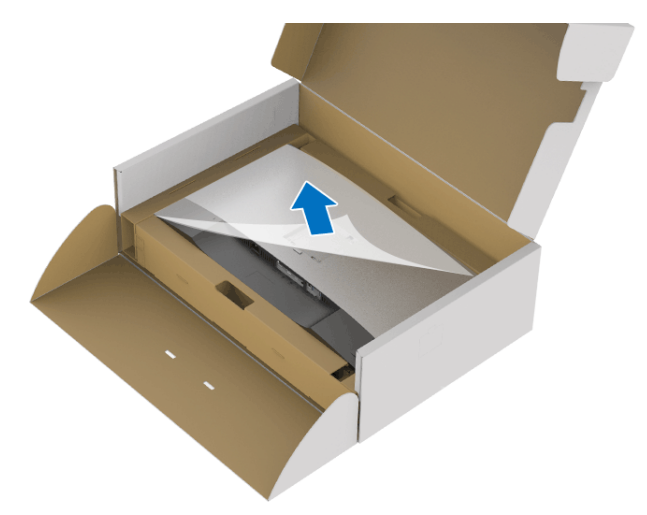

**6.** 스탠드 어셈블리를 모니터에 부착하십시오 .

**a.** 모니터 후면의 홈을 스탠드 상부에 있는 두 개의 탭에 끼웁니다 . **b.** 스탠드를 딸깍 소리가 나면서 정위치에 고정될 때까지 누릅니다 .

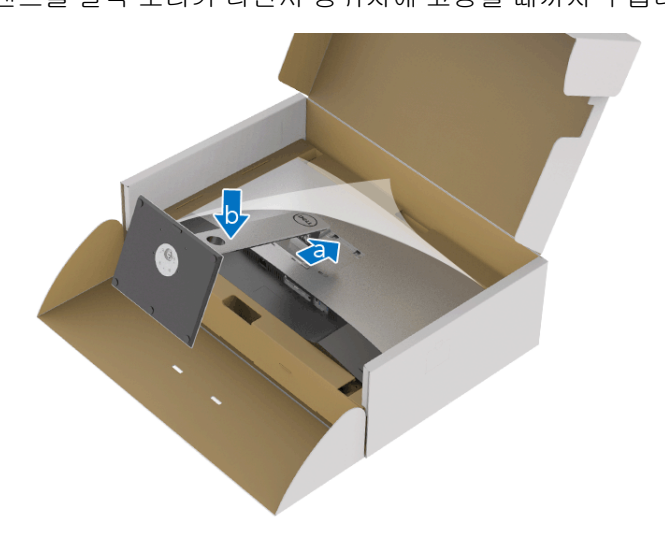

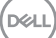

**7.** 모니터를 똑바로 세웁니다 .

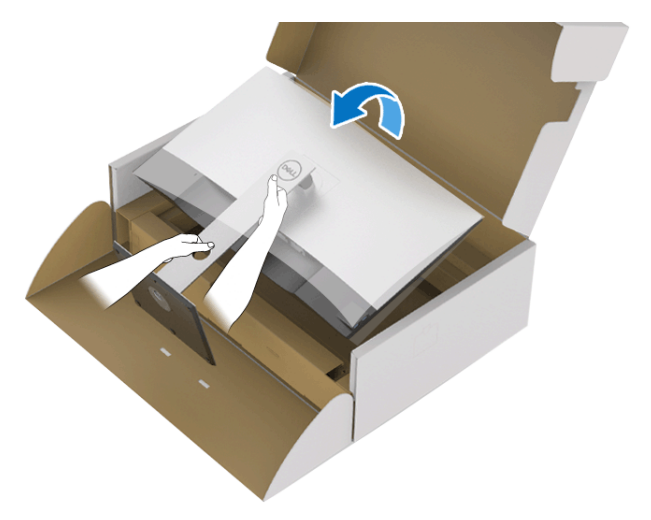

참고 **:** 미끄러지거나 떨어지지 않도록 모니터를 조심해서 들어올립니다 **.**

**8.** 모니터에서 덮개를 제거합니다 .

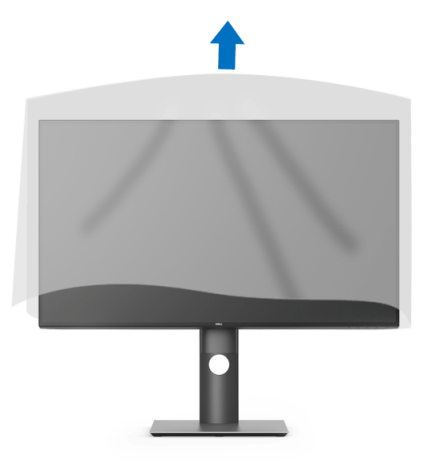

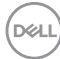

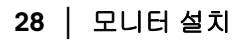

<span id="page-28-0"></span>모니터 연결하기

경고 **:** 이 단원에 있는 절차를 시작하기 전에 안전 [지침](#page-76-4)을 따르십 시오 **.**

#### 참고 **:** 케이블을 연결하기 전에 케이블 관리 슬롯 안으로 넣어 정리합니다 **.**

■ 참고 : 모든 케이블을 컴퓨터에 동시에 연결하지 마십시오 .

# 참고 **:** 그림은 참조용으로만 사용됩니다 **.** 컴퓨터의 외관은 다를 수 있습 니다 **.**

모니터를 컴퓨터에 연결하기 :

- **1.** 컴퓨터를 끄고 전원 케이블을 뽑습니다 .
- **2.** DisplayPort, HDMI 또는 USB Type-C 케이블로 모니터를 컴퓨터에 연결합 니다 .

#### <span id="page-28-1"></span>**DisplayPort** 케이블 **(DisplayPort** 대 **DisplayPort)** 연결하기

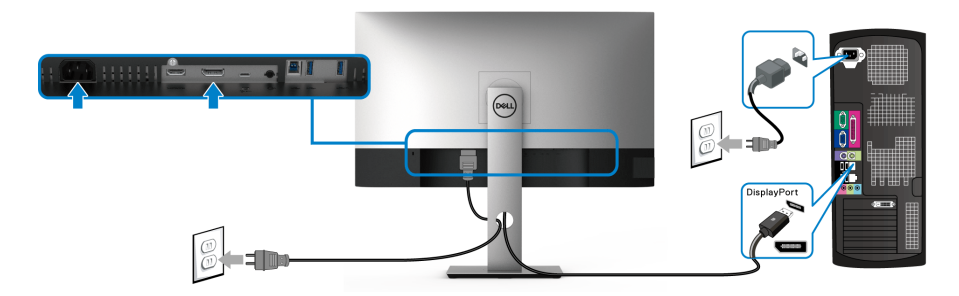

#### 참고 **:** 공장 출고 기본값은 **DP 1.4** 입니다 **(DP1.2** 가 지원됩니다 **). DisplayPort** 케이블이 연결된 후 모니터에 내용이 표시되지 않는 경우**,** 아래 절차에 따라 설정을 **DP1.1** 로 변경하십시오 **:**

- 아무 버튼이나 눌러 (  $\bigoplus$  버튼 제외 ) OSD 메뉴를 활성화합니다 .
- <mark>◆</mark> 및 ♥ 버튼을 사용하여 Input Source( 입력 소스 ) 를 선택한 다음 ♥ 버튼을 사용하여 하위 메뉴로 들어갑니다 .
- 및 버튼을 사용하여 **DP** 를 선택합니다 .
- Ø 버튼을 약 10 초 동안 누르고 있으면 , DisplayPort 구성 메시지가 나타납 니다 .

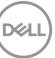

• 버튼을 사용하여 **Disable(** 사용 안 함 **)** 을 선택하고 설정을 변경합 니다 .

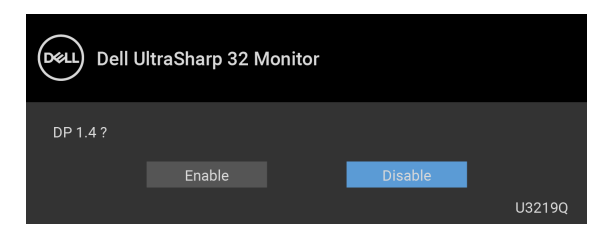

필요한 경우 위의 단계를 반복하여 DisplayPort 형식 설정을 변경합니다 .

#### <span id="page-29-0"></span>**HDMI** 케이블 연결하기 **(** 별매 **)**

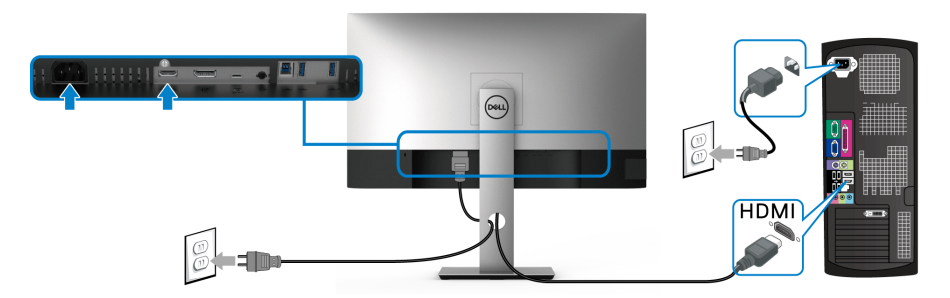

- 참고 **:** 공장 설정 기본값은 **HDMI 2.0** 입니다 **. HDMI** 케이블이 연결된 후 모 니터에 내용이 표시되지 않는 경우 **,** 아래 절차에 따라 설정을 **HDMI 2.0** 에 서 **HDMI 1.4** 로 변경하십시오 **:**
	- 아무 버튼이나 눌러 ( + 버튼 제외 ) OSD 메뉴를 활성화합니다 .
	- 및 버튼을 사용하여 **Input Source(** 입력 소스 **)** 를 선택한 다음 버튼을 사용하여 하위 메뉴로 들어갑니다 .
	- 및 버튼을 사용하여 **HDMI** 를 선택합니다 .
	- 버튼을 약 10 초 동안 누르고 있으면 , HDMI 구성 메시지가 나타납니다 .
	- 버튼을 사용하여 **Disable(** 사용 안 함 **)** 을 선택하고 설정을 변경합 니다 .

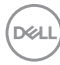

**30 │** 모니터 설치

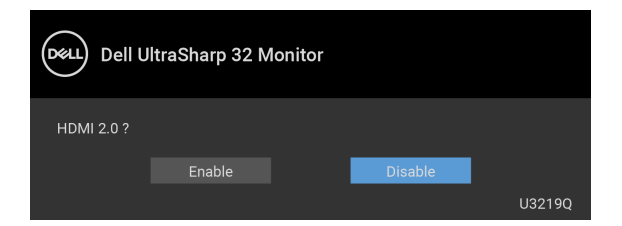

필요한 경우 위의 단계를 반복하여 HDMI 형식 설정을 변경합니다 .

#### <span id="page-30-0"></span>**USB Type-C** 케이블 연결

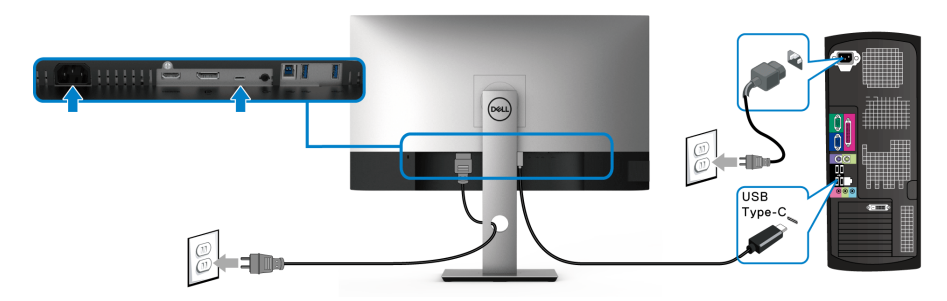

# 참고 **:** 모니터에 포함되어 있는 **USB Type-C** 케이블만 사용하십시오 **.**

- 이 포트는 DisplayPort 교대 모드 (DP 1.4 표준만 ) 를 지원합니다 .
- USB Type-C 전원 공급 호환 포트 (PD 버전 2.0) 는 최대 90 W 의 전력을 공급합니다 .
- 노트북이 작동하는 데 90 W 이상이 필요하거나 배터리가 방전된 경우 , 이 모니터의 USB PD 포트를 사용하여 전원을 공급하거나 충전하지 못 할 수도 있습니다 .

#### <span id="page-30-1"></span>**USB 3.0** 케이블 연결하기

참고 **:** 데이터 손상이나 손실을 방지하기 위해 **, USB** 업스트림 포트에서 연 결을 해제하기 전에 모니터의 **USB** 업스트림 포트에 연결된 컴퓨터에 의해 사용 중인 **USB** 저장 장치가 **"** 없는지 **"** 확인하십시오 **.**

DisplayPort/HDMI/USB Type-C 케이블을 연결한 뒤 아래 절차를 따라 USB 3.0 케 이블을 컴퓨터에 연결하고 모니터 설치를 완료합니다 :

**1. a.** 컴퓨터 한 대 연결 **:** USB 3.0 업스트림 포트 ( 케이블 제공됨 ) 를 컴퓨터 의 적절한 USB 3.0 포트에 연결합니다 .

**b.** 컴퓨터 두 대 연결 **\*:** USB 3.0 업스트림 포트 ( 케이블 제공됨 ) 및 USB Type-C 포트 ( 케이블 제공됨 ) 를 두 컴퓨터의 적절한 USB 3.0 포트에 연결

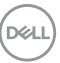

### 모니터 설치 **│ 31**

합니다 . 그런 다음 OSD 메뉴를 사용하여 USB 업스트림 소스와 입력 소스 간에 선택합니다 . [USB Select Switch\(USB](#page-47-0) 선택 스위치 ) 을 참조하십 시오 .

- **2.** USB 3.0 주변장치를 모니터의 USB 3.0 다운스트림 포트에 연결합니다 .
- **3.** 컴퓨터와 모니터의 전원 케이블을 근처의 콘센트에 꽂습니다 .

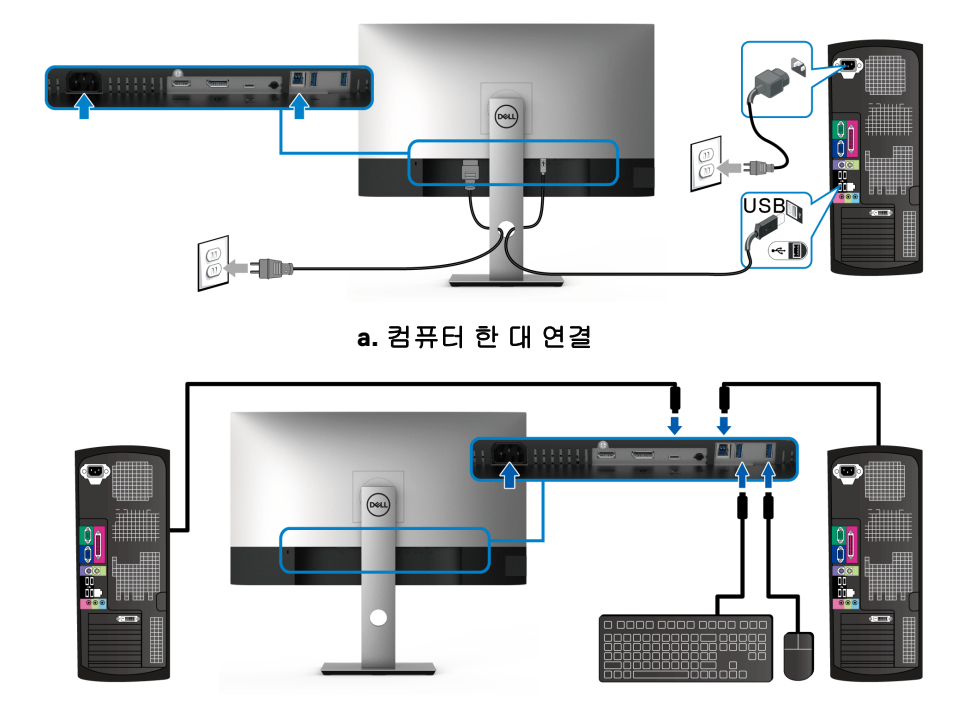

#### **b.** 컴퓨터 두 대 연결

\* 두 대의 컴퓨터를 모니터에 연결할 때 , 두 컴퓨터 간에 연결된 단일 키보드 및 마우스 세트를 공유하도록 OSD 메뉴에서 **USB Selection(USB** 선택 **)** 설정을 구 성합니다 . 자세한 내용은 [USB Selection \(USB](#page-48-0) 선택 ) 및 KVM [스위치](#page-58-1) 설정를 참 조하십시오 .

**4.** 모니터와 컴퓨터를 켭니다 .

모니터에 이미지가 나타나면 설치가 완료된 것입니다 . 이미지가 나타나지 않을 경우 범용 직렬 버스 [\(USB\)](#page-74-1) 관련 문제를 참조하십시오 .

**5.** 모니터 스탠드의 케이블 홀더를 사용하여 케이블을 정리합니다 .

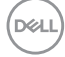

**32 │** 모니터 설치

# <span id="page-32-0"></span>케이블 정리하기

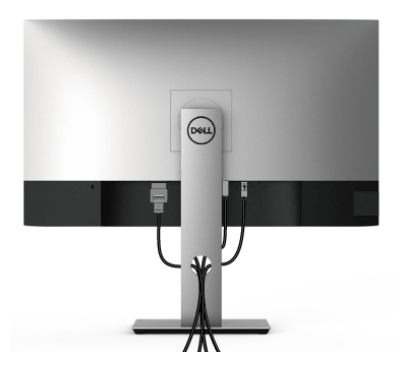

필요한 모든 케이블을 모니터와 컴퓨터에 연결한 후 ( 케이블 연결은 [모니터](#page-28-0) 연 [결하기를](#page-28-0) 참조 ) 케이블 관리 슬롯을 사용하여 위와 같이 모든 케이블을 깔끔하 게 정리합니다 .

#### <span id="page-32-1"></span>모니터 스탠드 분리하기

- 참고 **:** 스탠드를 분리하는 동안 **LCD** 화면의 긁힘을 방지하기 위해 모니터를 깨끗한 면에 놓습니다 **.**
- 참고 **:** 아래의 지침은 모니터에 포함되어 제공된 스탠드를 부착할 때만 적용 됩니다 **.** 다른 곳에서 별도로 구매한 스탠드를 부착하는 경우에는 해당 스탠 드에 포함되어 있는 지침을 따르십시오 **.**

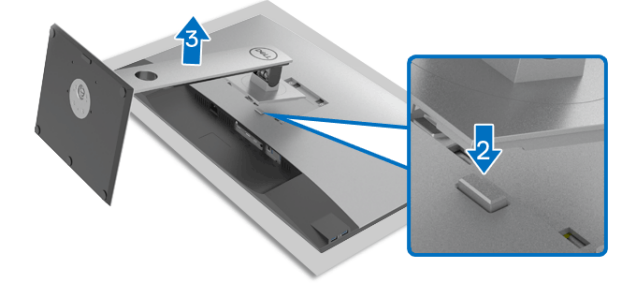

스탠드 분리하기 :

- **1.** 모니터를 부드러운 천이나 쿠션 위에 놓습니다 .
- **2.** 스탠드 분리 버튼을 누른 채로 있습니다 .
- **3.** 스탠드를 위로 들어 올려 모니터에서 분리합니다 .

DØL

# <span id="page-33-0"></span>**VESA** 벽걸이 **(** 옵션 **)**

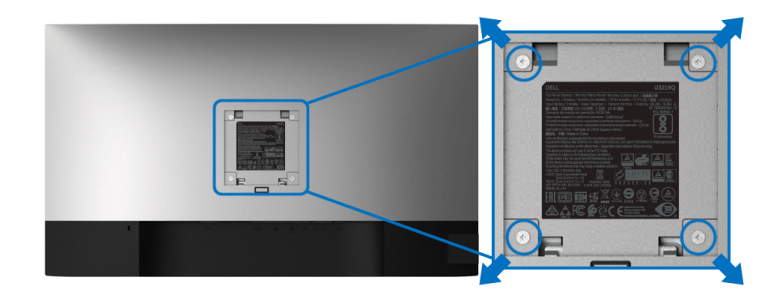

( 나사 치수 : M4 x 10 mm).

VESA 호환형 벽걸이 키트와 함께 제공되는 지침을 참조하십시오 .

- **1.** 안정된 평평한 탁자에 부드러운 천 또는 쿠션을 깔고 모니터 패널을 그 위 에 올려 놓습니다 .
- **2.** 스탠드를 제거합니다 . ( 모니터 스탠드 [분리하기](#page-32-1) 참조 )
- **3.** Phillips 십자 스크루드라이버를 사용하여 플라스틱 커버를 고정하는 네 개 의 나사를 제거합니다 .
- **4.** 벽걸이 키트의 장착 브래킷을 모니터에 부착합니다 .
- **5.** 모니터를 벽에 설치합니다 . 자세한 내용은 벽걸이 키트에 포함되어 있는 설명서를 참조하십시오 .

참고 **:** 최소 중량 또는 하중 지지 용량이 **23.2 kg** 인 **UL** 인증 벽걸이 브래킷하 고만 사용할 수 있습니다 **.**

# <span id="page-34-3"></span><span id="page-34-0"></span>모니터 조작

# <span id="page-34-1"></span>모니터 전원 켜기

모니터를 켜려면 전원 버튼을 누릅니다 .

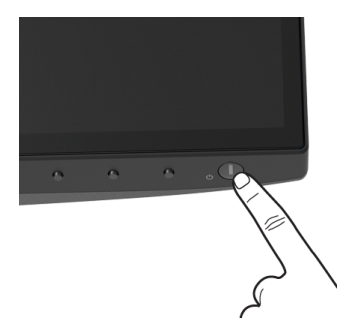

# <span id="page-34-2"></span>전면 패널 조절 사용하기

모니터 전면의 제어 버튼을 사용하여 설정을 조정합니다 .

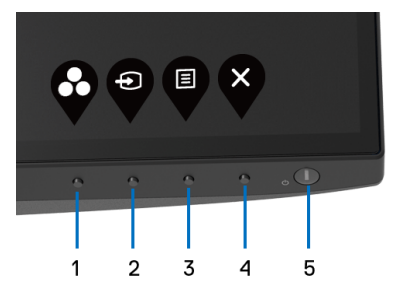

다음 표에서는 전면 패널 버튼에 대해 설명합니다 :

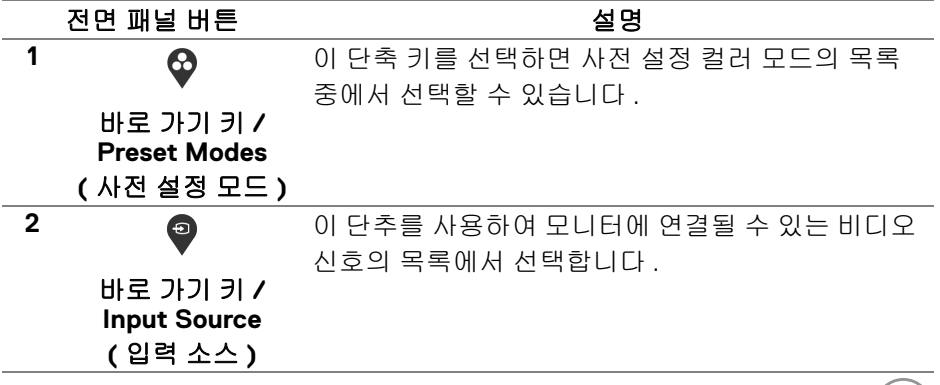

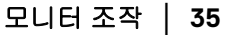

(dell

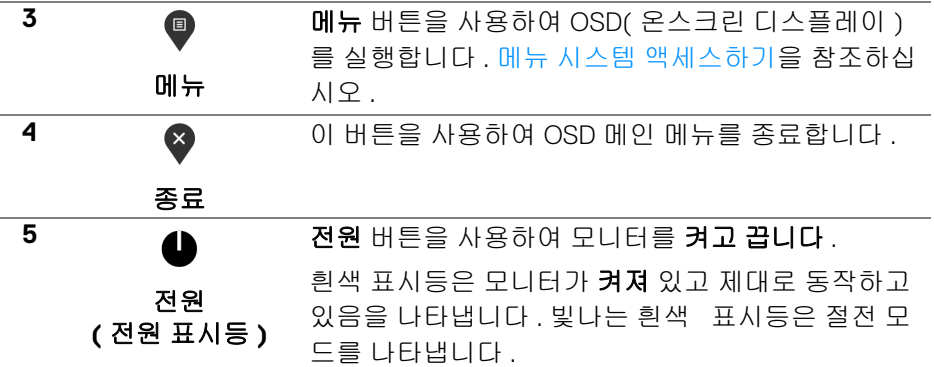

#### <span id="page-35-0"></span>전면 패널 버튼

모니터 전면 버튼을 사용하여 이미지 설정을 조정합니다 .

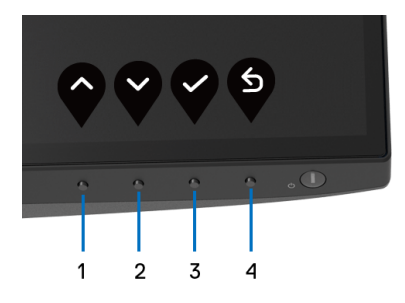

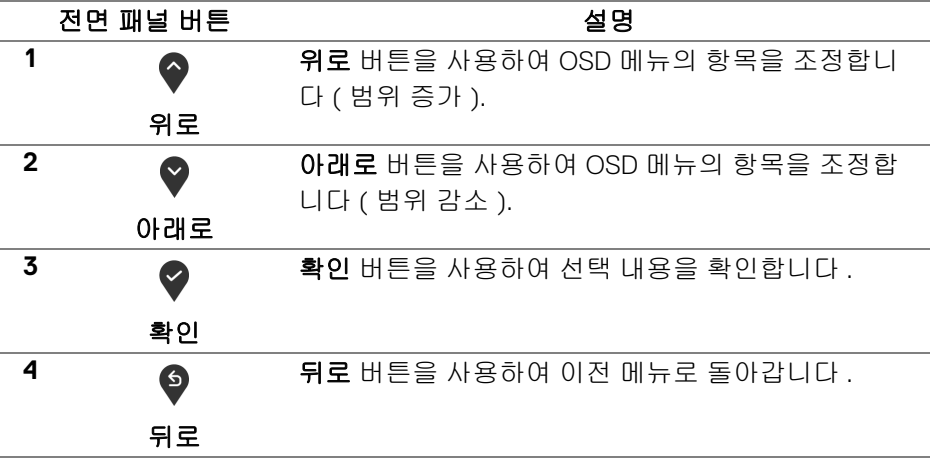

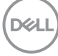

**36 │** 모니터 조작
# <span id="page-36-0"></span>**OSD** 메뉴 사용하기

- 메뉴 시스템 액세스하기
- 참고 **:** 설정을 변경하고 다른 메뉴로 가거나 **OSD** 메뉴를 종료하면 모니터가 자동으로 이 변경 내용을 저장합니다 **.** 설정을 변경한 다음 **OSD** 메뉴가 사라 지길 기다리는 동안에도 변경 내용이 저장됩니다 **.**
	- **1.** 버튼을 눌러 OSD 메뉴를 실행하여 주 메뉴를 표시합니다 .

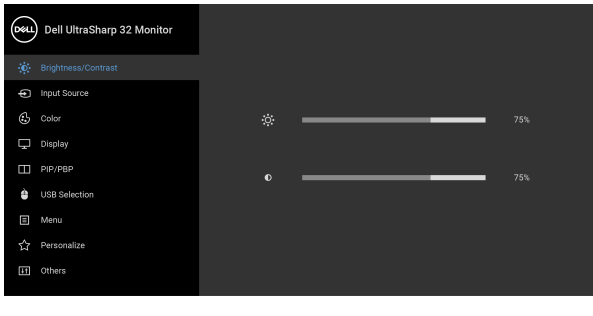

**2.** 및 버튼을 눌러 설정 옵션 사이에서 이동합니다 . 한 아이콘에서 다 른 아이콘으로 이동할 때 옵션 이름이 강조 표시됩니다 . 모니터에서 사용 할 수 있는 모든 옵션의 전체 목록은 아래 표를 참조하십시오 .

◎ ◎ ◎ ◎

- 3. <sup>•</sup> 또는 ♥ 또는 ♥ 버튼을 한 번 눌러 강조 표시된 옵션을 활성화합니다.
- 참고 **:** 표시되는 방향 버튼 **(** 및 확인 버튼 **)** 은 선택한 메뉴에 따라 다를 수 있 습니다 **.** 가용한 버튼을 사용하여 선택하십시오 **.**
	- **4.** 및 버튼을 눌러 원하는 파라미터를 선택합니다 .
	- 5. ♥를 눌러 하위 메뉴로 들어간 다음 방향 버튼을 사용하여 메뉴에 있는 표 시기를 따라 변경합니다 .
	- **6.** 버튼을 선택하여 주 메뉴로 돌아갑니다 .

DØL

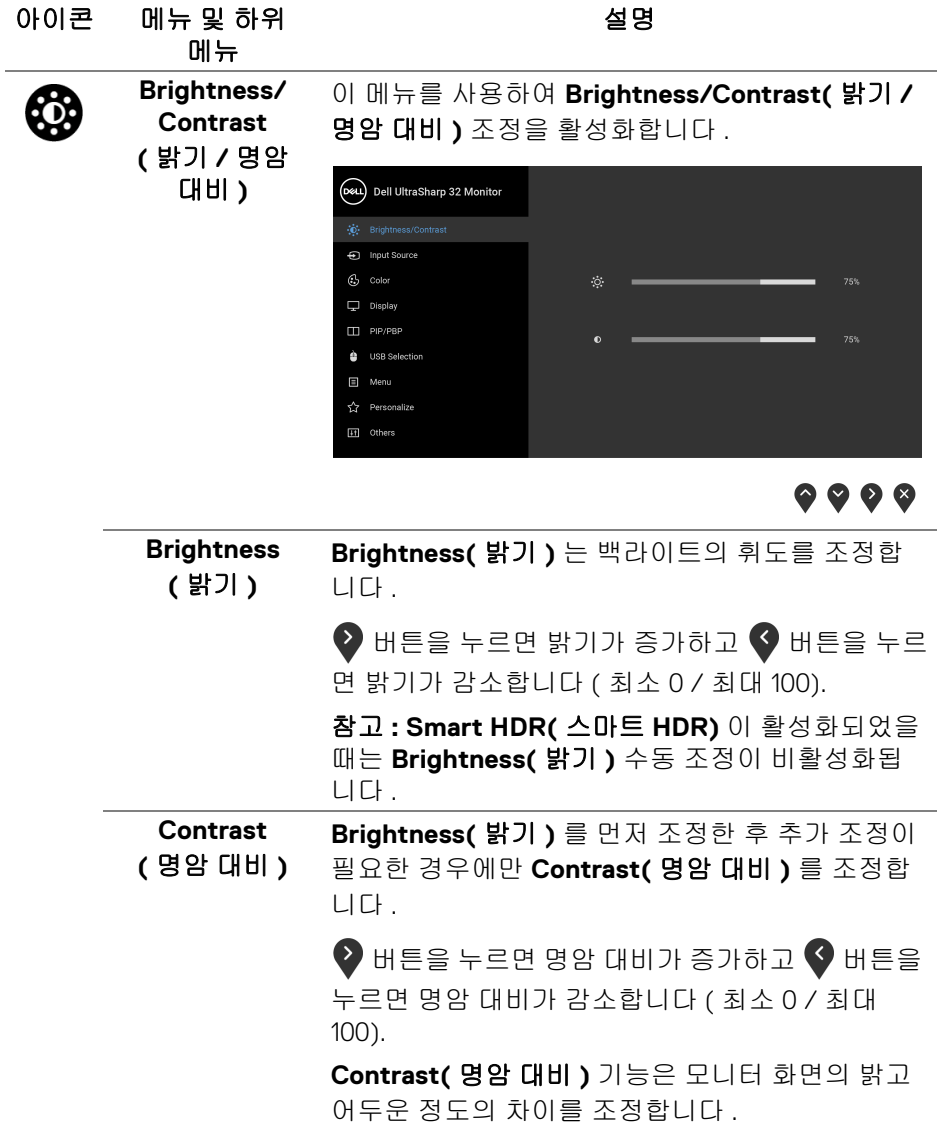

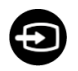

<span id="page-38-0"></span>**Input Source (** 입력 소스 **)**

**Input Source(** 입력 소스 **)** 메뉴를 사용하여 모니터 에 연결할 수 있는 서로 다른 비디오 신호 중에서 선 택합니다 .

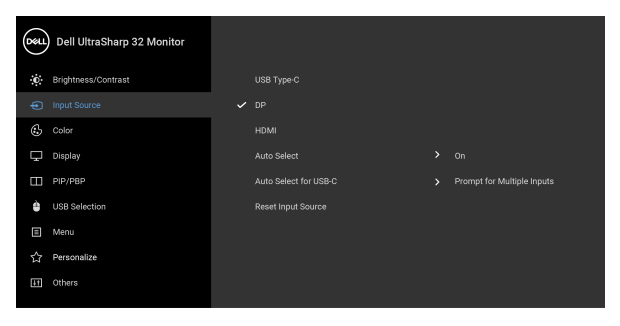

 $\bullet\bullet\bullet\bullet$ 

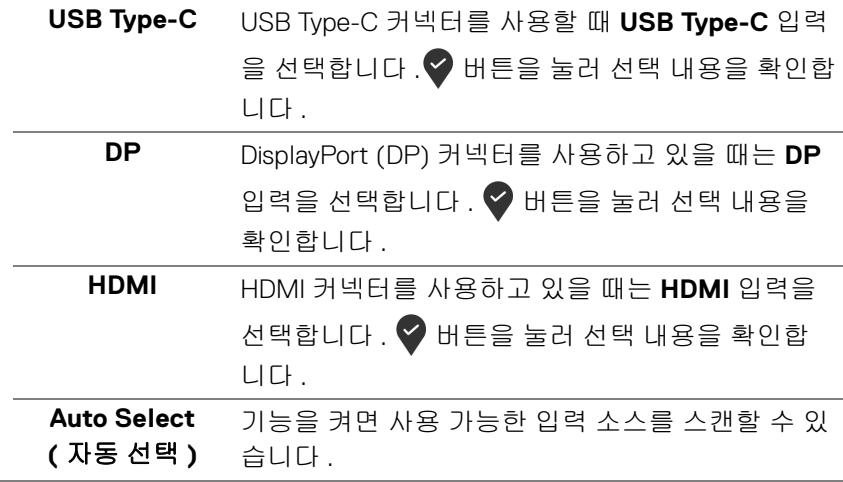

.<br>D&Ll

<span id="page-39-0"></span>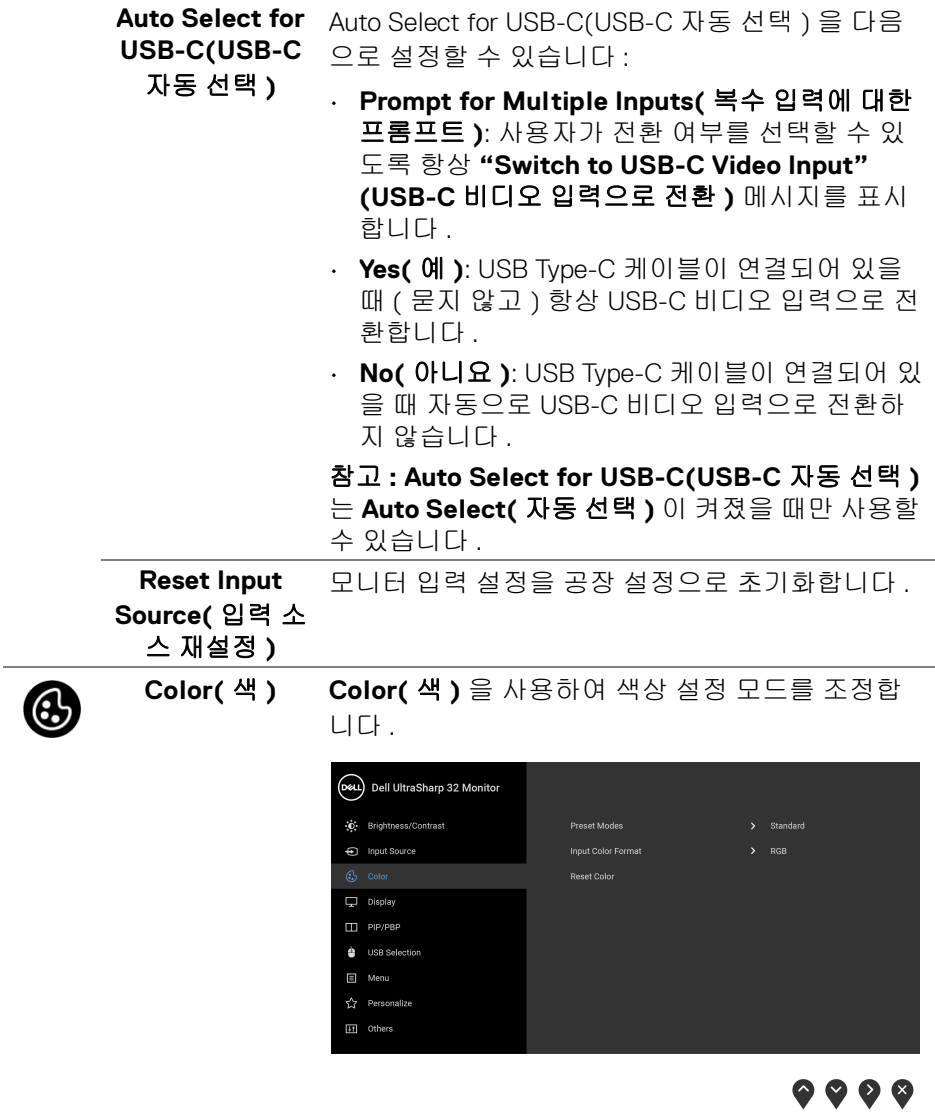

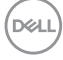

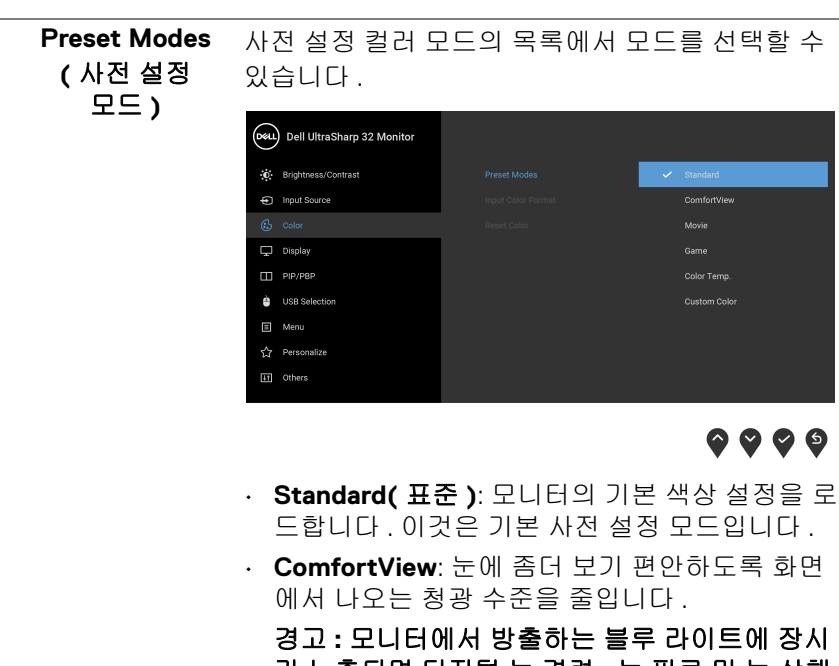

간 노출되면 디지털 눈 경련 **,** 눈 피로 및 눈 상해 와 같은 해를 입을 수 있습니다**.** 모니터를 장시간 사용할 경우 목 **,** 팔 **,** 등 및 어깨와 같은 신체 부위 에 통증을 일으킬 수도 있습니다 **.**

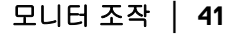

**D**&LL

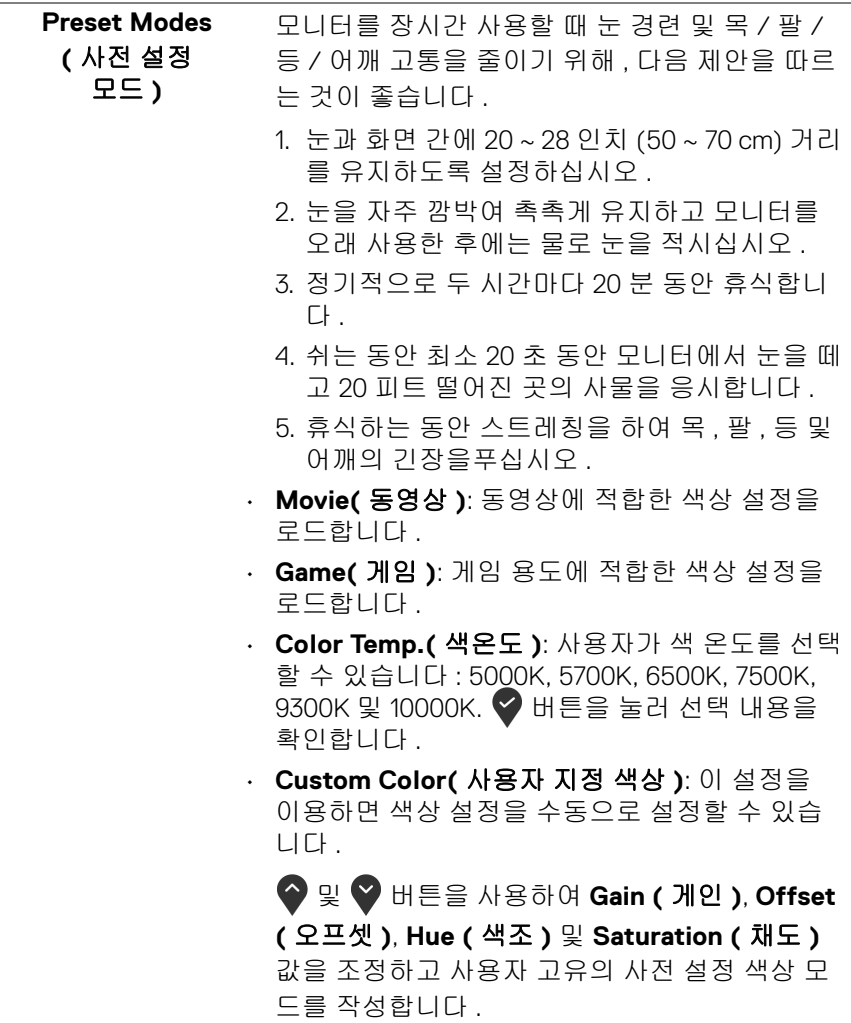

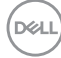

**Input Color Format(** 입력 색상 형식 **)**

비디오 입력 모드를 설정할 수 있습니다 :

**RGB**: 모니터가 USB Type-C, DisplayPort 또는 HDMI 케이블을 사용하여 컴퓨터 ( 또는 DVD 플레이어 )

에 연결된 경우 이 옵션을 선택하십시오 . ♥ 버튼 을 눌러 선택 내용을 확인합니다 .

**YPbPr**: DVD 플레이어가 YPbPr 출력만 지원하는 경 우 이 옵션을 선택합니다 . ♥ 버튼을 눌러 선택 내 용을 확인합니다 .

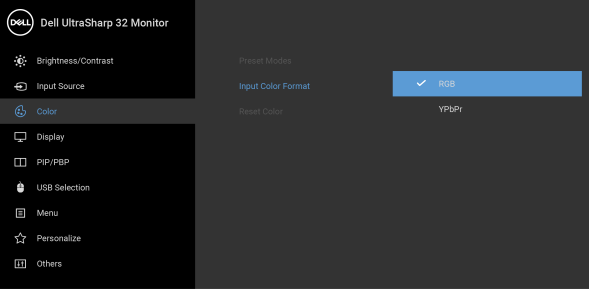

 $\bullet$   $\bullet$   $\bullet$ 

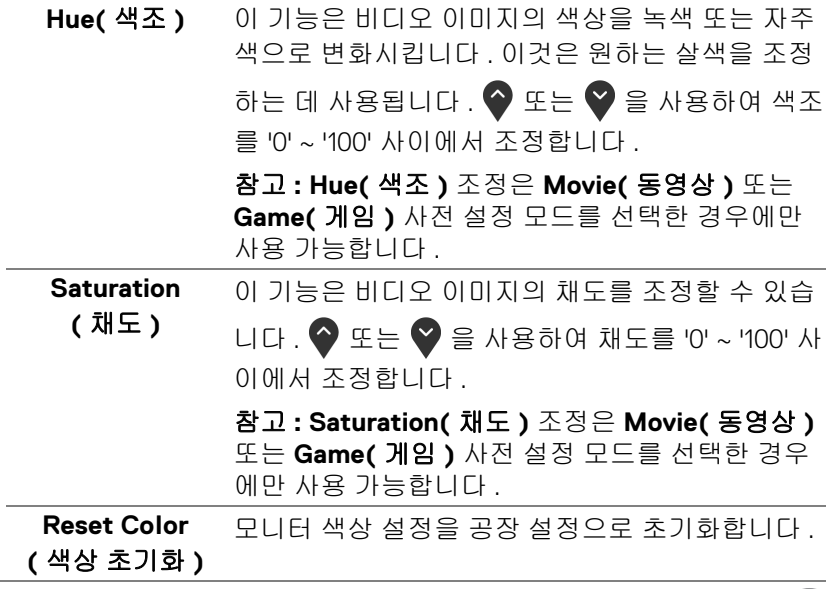

DØL

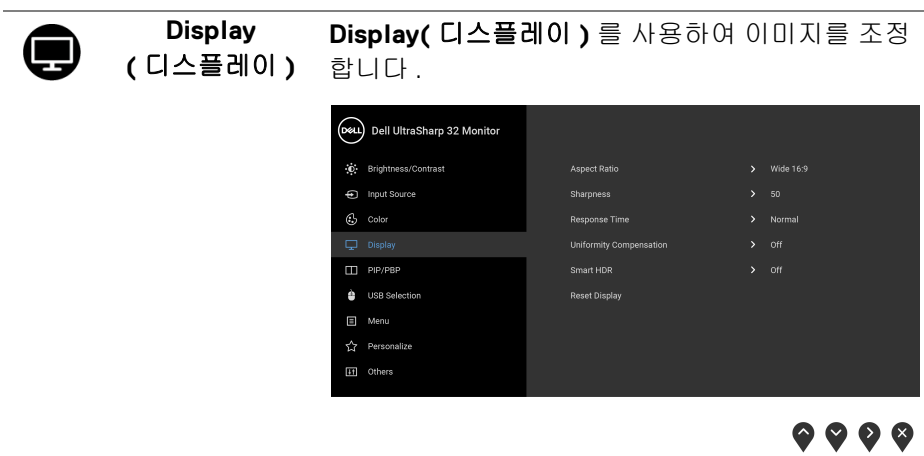

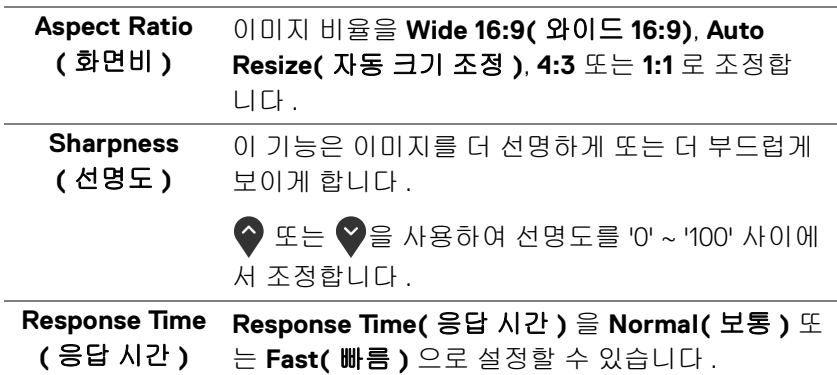

 $(1)$ 

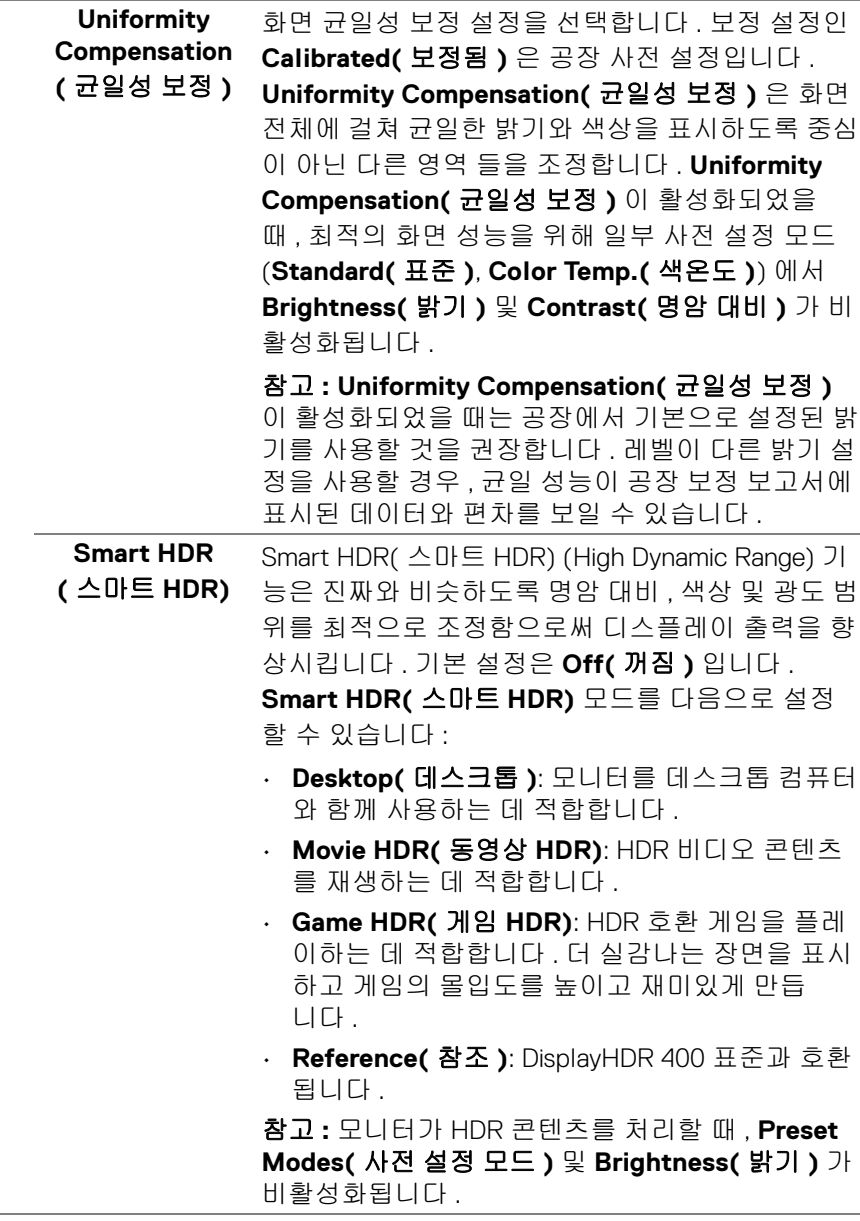

# **Reset Display** \_ 모든 디스플레이 설정을 공장 사전 설정값으로 초기 **(** 디스플레이 초 화합니다 .

기화 **)** 

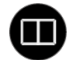

**PIP/PBP** 이 기능을 사용하면 다른 입력 소스의 이미지를 표 시하는 창이 열립니다 .

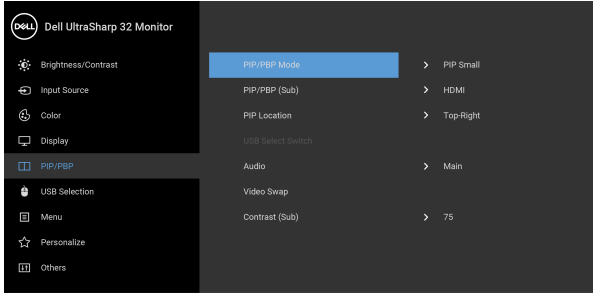

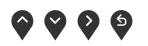

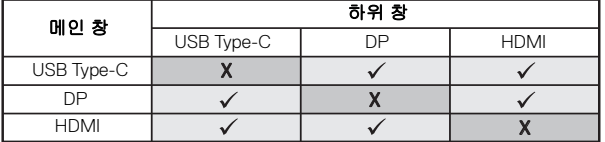

참고 **:** PBP 하의 이미지들은 전체 화면이 아니라 화 면 중앙에 표시됩니다 .

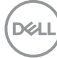

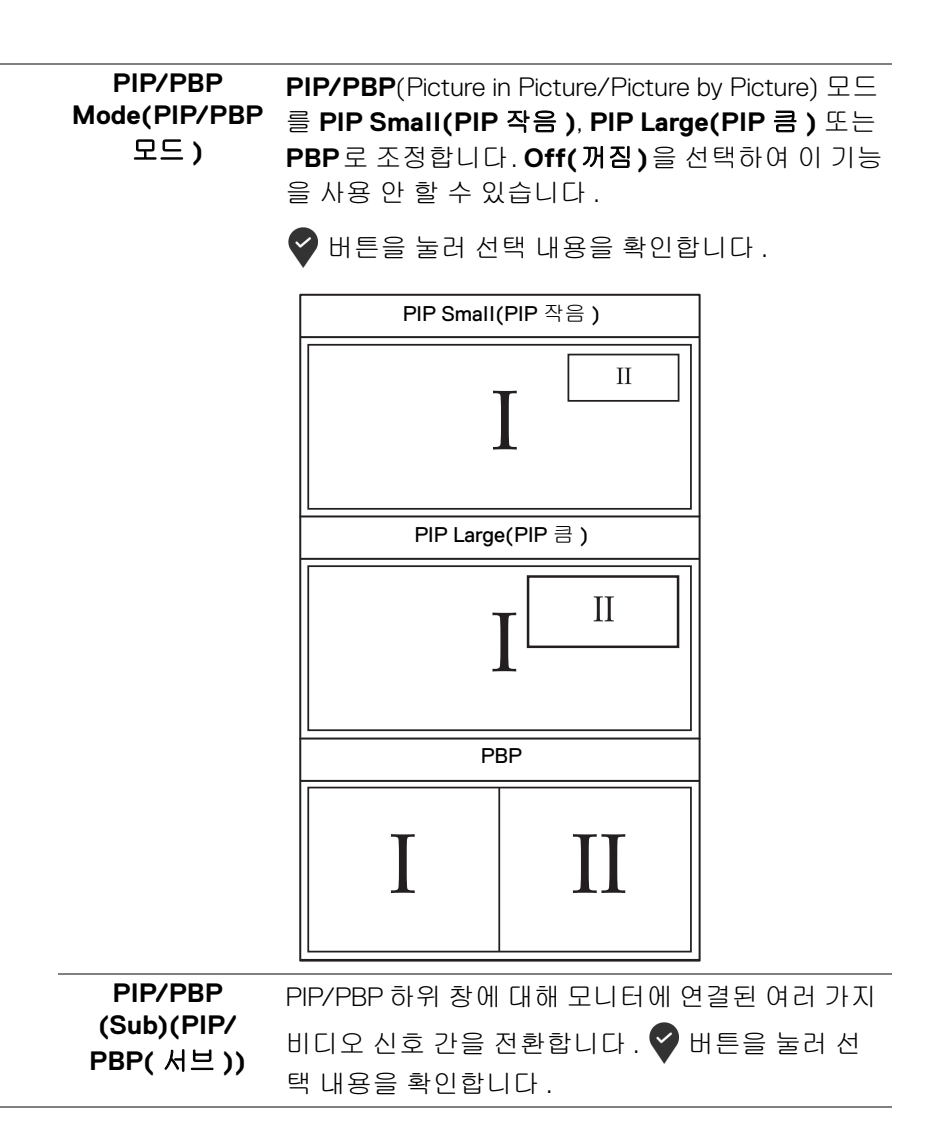

DELI

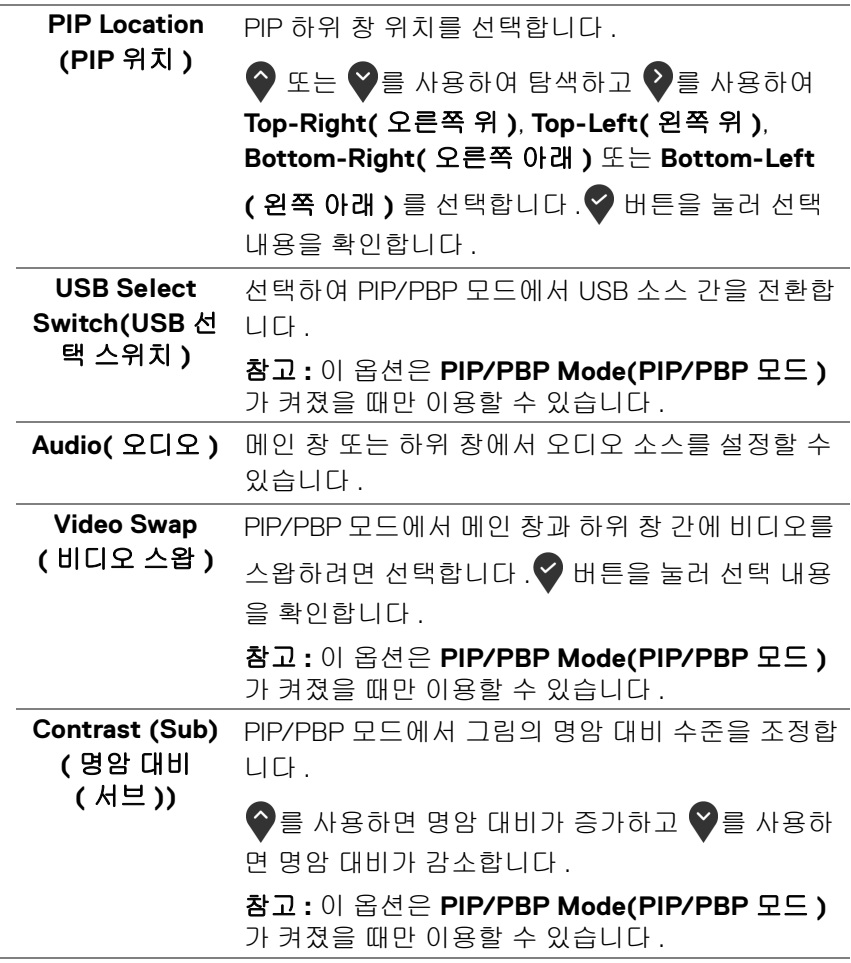

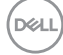

÷.

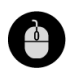

**USB Selection** 입력 신호에 대해 USB 업스트립을 설정합니다 (DP **(USB** 선택 **)** 또는 HDMI). 따라서 모니터의 USB 다운스트림 포트 ( 즉 , 키보드 및 마우스 ) 는 컴퓨터를 업스트림 포 트에 연결할 때 현재 입력 신호에 의해 사용될 수 있 습니다 . 자세한 내용은 또한 KVM [스위치](#page-58-0) 설정를 참 조하십시오 .

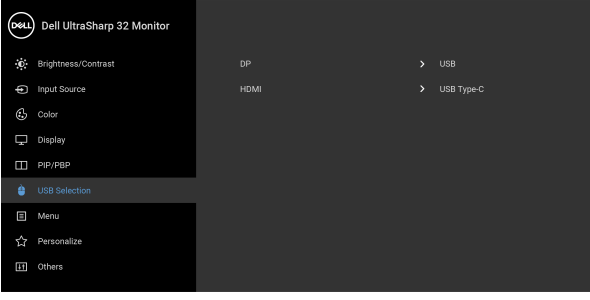

 $\bullet\bullet\bullet\bullet$ 

참고**:** 데이터 손상이나 손실을 방지하기 위해, USB 업스트림 포트에서 연결을 해제하기 전에 모니터의 USB 업스트림 포트에 연결된 컴퓨터에 의해 사용 중인 USB 저장 장치가 " 없는지 " 확인하십시오 .

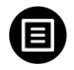

**Menu(** 메뉴 **)** 이 옵션을 선택하여 OSD 언어 , 메뉴가 화면에 머 무르는 시간의 길이 등과 같은 OSD 설정을 조정합 니다 .

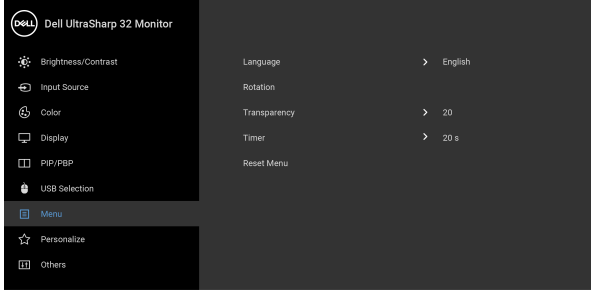

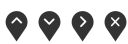

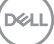

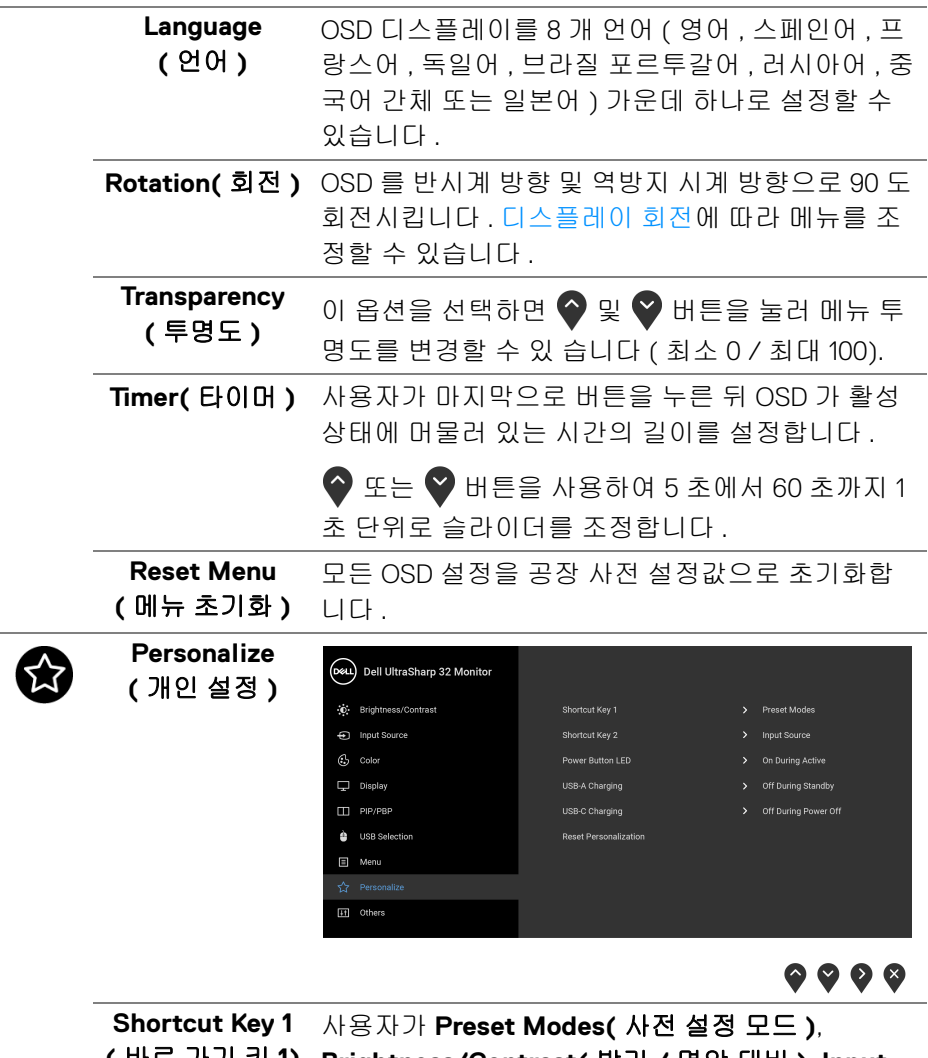

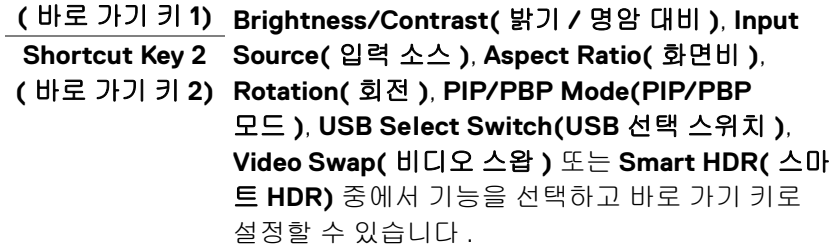

 $(2)$ 

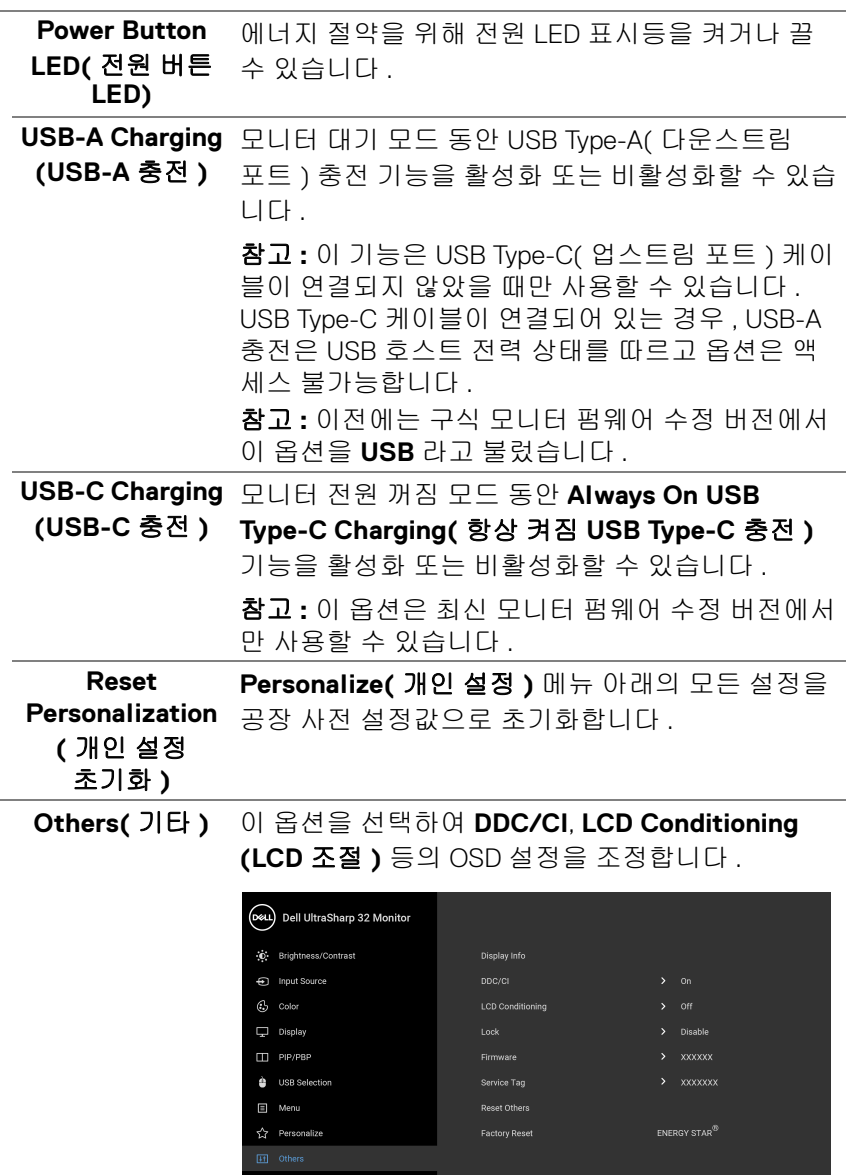

<span id="page-50-0"></span> $\bigcirc$ 

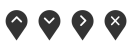

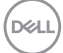

모니터의 현재 설정을 표시합니다 .

**Display Info (** 디스플레이

정보 **)**

**DDC/CI DDC/CI**( 디스플레이 데이터 채널 / 명령 인터페이 스 ) 는 컴퓨터에 설치된 소프트웨어를 사용하여 모 니터 파라미터 ( 밝기 , 색상 , 밸런스 등 ) 를 조정할 수 있게 합니다 . **Off(** 꺼짐 **)** 을 선택하여 이 기능을 사용 안 할 수 있습니다 . 이 기능을 사용 설정하면 모니터에 대한 최상의 사용자 경험과 최적 성능을 얻을 수 있습니다 .

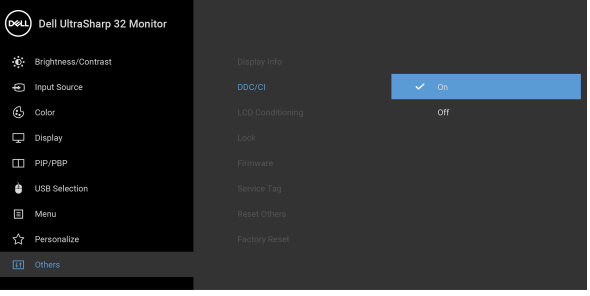

 $\bullet\bullet\bullet\bullet$ 

**LCD Conditioning (LCD** 조절 **)**

이 기능은 사소한 잔상을 줄입니다 . 잔상의 정도에 따라 프로그램이 실행되는 데 약간의 시간이 걸릴 수 있습니다 . **On(** 켜짐 **)** 을 선택하여 이 기능을 활 성화할 수 있습니다 .

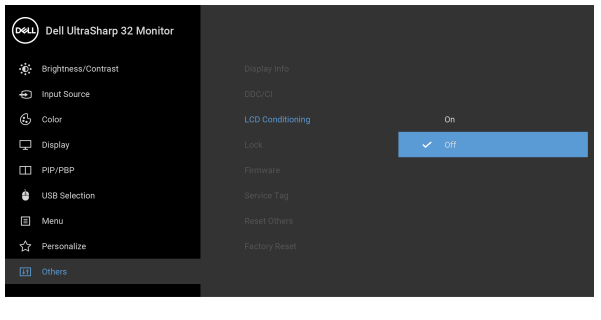

 $\bullet$   $\bullet$   $\bullet$ 

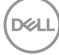

**Lock (** 잠금 **)** 모니터에 있는 컨트롤 버튼을 잠궈서 사람들이 컨트 롤에 액세스하지 못하게 방지할 수 있습니다 . 또한 여러 모니터를 나란히 설치한 경우 실수로 활성화하 는 것을 방지할 수 있습니다 .

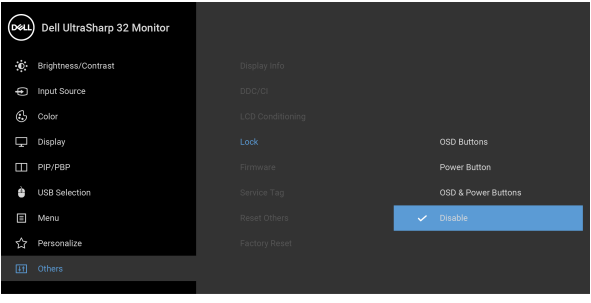

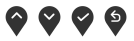

- **OSD Buttons (OSD** 버튼 **)**: 모든 OSD 버튼 ( 전 원 버튼 제외 ) 이 잠기고 사용자가 액세스할 수 없습니다 .
- **Power Button (** 전원 버튼 **)**: 전원 버튼만 잠기고 사용자가 액세스할 수 없습니다 .
- **OSD & Power Buttons (OSD** 및 전원 버튼 **)**: OSD 버튼과 전원 버튼이 둘다 잠기고 사용자가 액세스할 수 없습니다 .
- 기본 설정은 **Disable (** 사용 안 함 **)** 입니다 .

다른 잠금 방법 [OSD 버튼의 경우 ]: 전원 버튼 옆의 OSD 버튼을 4 초 동안 길게 눌러서 잠금 옵션을 설 정할 수도 있습니다 .

참고 **:** 버튼 잠금을 해제하려면 , 전원 버튼 옆의 OSD 버튼을 4 초 동안 길게 누릅니다 .

<span id="page-52-0"></span>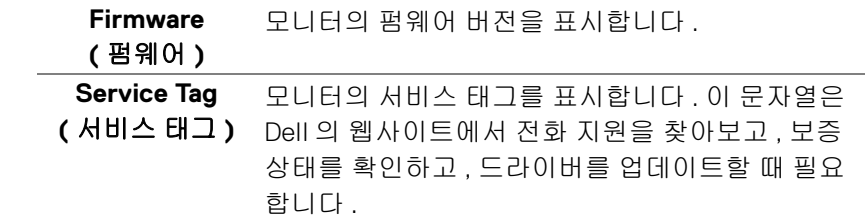

DØL

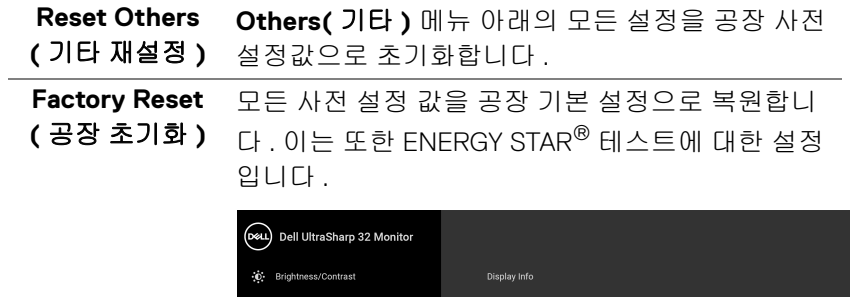

**LCD Conditioning** 

Service Tag

Reset Others

**xxxxxx** 

**XXXXXXX** 

ENERGY STAR<sup>®</sup>

 $\bullet$   $\bullet$   $\bullet$ 

**OSD** 경고 메시지

모니터가 특정 해상도를 지원하지 않으면 다음 메시지가 표시됩니다 :

⊕ Color

 $\Box$  Display PIP/PBP

□<br>
Menu

**d** USB Selection

☆ Personalize

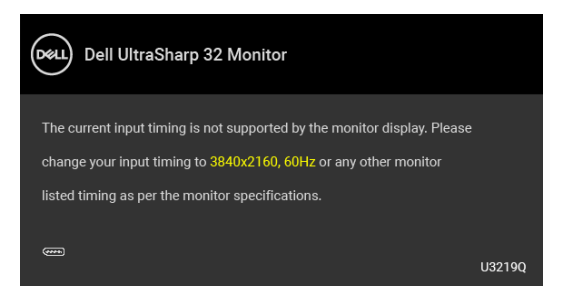

이것은 모니터가 컴퓨터에서 수신 중인 신호와 동기화할 수 없음을 뜻합니다. 이 모니터가 처리할 수 있는 수평 및 수직 주파수 범위에 대해서는 [모니터](#page-12-0) 규격을 참 조하십시오 . 권장 모드는 3840 x 2160 입니다 .

# 참고 **:** 연결된 입력 신호에 따라 메시지가 약간 다를 수 있습니다 **.**

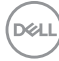

**DDC/CI** 기능이 사용 해제되기 전에 다음 메시지가 표시됩니다 :

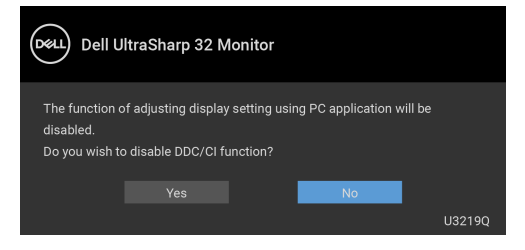

**Lock (** 잠금 **)** 기능이 활성화되기 전에 다음 메시지가 표시됩니다 :

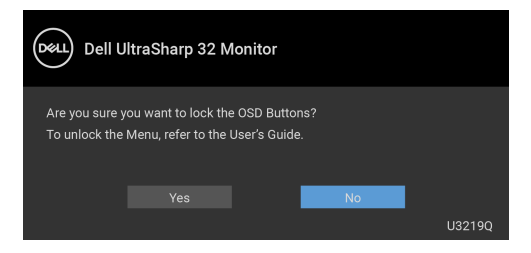

참고 **:** 선택된 설정에 따라 메시지가 약간 다를 수 있습니다 **.**

모니터가 절전 모드에 들어가면 다음 메시지가 표시됩니다 :

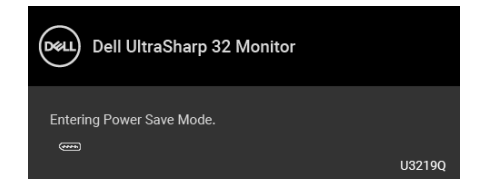

[OSD](#page-36-0) 를 이용하려면 컴퓨터를 켜서 모니터를 절전 모드에서 해제하십시오 .

참고 **:** 연결된 입력 신호에 따라 메시지가 약간 다를 수 있습니다 **.**

DØLI

OSD 는 정상 동작 모드에서만 동작합니다 . 활성 - 꺼짐 모드인 동안 전원 버튼 이외의 아무 버튼이나 누르면 , 선택된 입력에 따라 다음 메시지가 표시됩니다 .

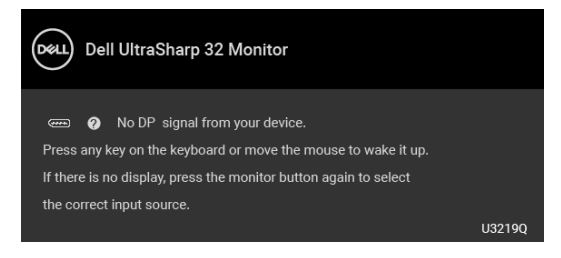

컴퓨터와 모니터를 절전 모드에서 해제하여 [OSD](#page-36-0) 에 액세스합니다 .

# 참고 **:** 연결된 입력 신호에 따라 메시지가 약간 다를 수 있습니다 **.**

**Smart HDR(** 스마트 **HDR)** 이 활성화되었을 때 사전 설정 모드를 변경하려고 하 면 다음과 같은 메시지가 나타납니다 :

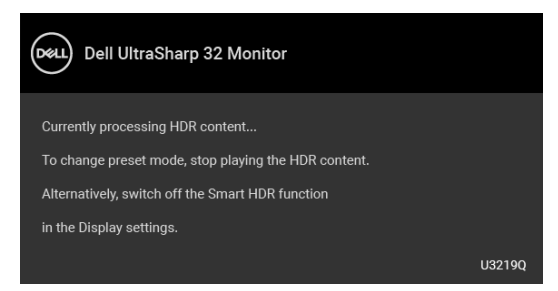

USB Type-C, DisplayPort 또는 HDMI 입력 중에서 하나를 선택했고 해당 케이블을 연결하지 않았다면 아래와 같이 이동하는 대화 상자가 나타납니다 .

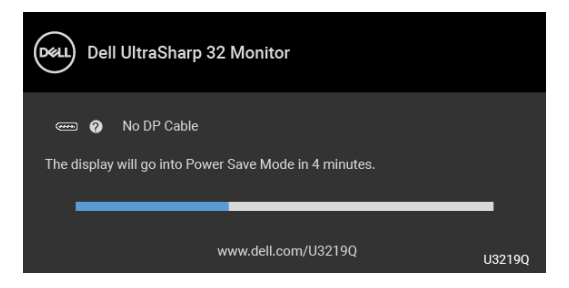

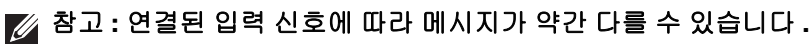

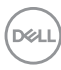

**56 │** 모니터 조작

모니터가 DP/HDMI 입력 하에 있고 USB Type-C 케이블이 DP 교대 모드를 지원 하는 노트북에 연결되어 있을 때 , [Auto Select for USB-C\(USB-C](#page-39-0) 자동 선택 ) 이 활성화되어 있으면 , 아래 메시지가 나타납니다 .

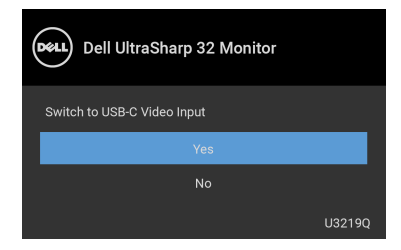

**Factory Reset(** 공장 초기화 **)** 가 선택되었을 때 아래 메시지가 나타납니다 .

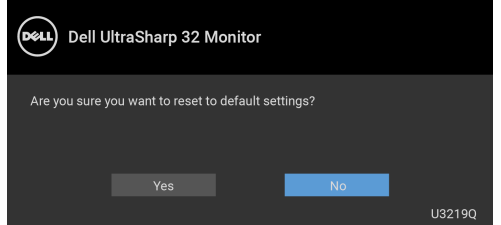

**Yes(** 예 **)** 가 선택되었을 때 아래 메시지가 나타납니다 .

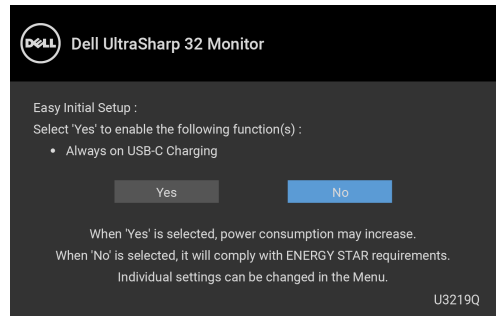

자세한 내용은 문제 [해결](#page-67-0)을 참조하십시오 .

DELI

# 최대 해상도 설정하기

모니터 최대 해상도 설정하기 :

Windows® 7, Windows® 8 및 Windows® 8.1 에서 :

**1.** Windows® 8 및 Windows® 8.1 에서는 데스크톱 타일을 선택하여 고전적인 데스크톱으로 전환합니다 .

**2.** 바탕 화면을 오른쪽 클릭한 다음 화면 해상도를 선택합니다 .

**3.** 화면 해상도의 드롭다운 목록을 클릭하고 **3840 x 2160** 을 선택합니다 .

**4.** 확인을 클릭합니다 .

 $Windows<sup>®</sup> 10$   $MHz$ .

- **1.** 바탕 화면을 오른쪽 클릭한 다음 디스플레이 설정을 선택합니다 .
- **2.** 고급 디스플레이 설정을 클릭합니다 .
- **3.** 해상도의 드롭다운 목록을 클릭하고 **3840 x 2160** 을 선택합니다 .

**4.** 적용을 클릭합니다 .

3840 x 2160 옵션이 없는 경우 그래픽 드라이버를 업데이트할 필요가 있을 수 있 습니다 . 사용자의 컴퓨터에 따라서 다음 절차 중의 하나를 완료하십시오 : Dell 데스크톱 또는 휴대용 컴퓨터의 경우 :

• <http://www.dell.com/support> 으로 이동하여 사용자의 서비스 태그를 입력 한 다음 사용자의 그래픽카드에 대한 최근 드라이버를 다운로드합니다 .

Dell 컴퓨터 ( 휴대용 또는 데스크톱 ) 가 아닌 다른 컴퓨터를 사용하는 경우 :

- 컴퓨터의 지원 사이트를 방문하여 최신 그래픽 드라이버를 다운로드하십 시오 .
- 그래픽 카드 웹사이트를 방문하여 최신 그래픽 드라이버를 다운로드하십 시오 .

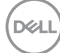

**58 │** 모니터 조작

# <span id="page-58-0"></span>**KVM** 스위치 설정

내장 KVM 스위치를 이용하면 모니터에 연결된 단일 세트의 키보드 및 마우스로 최대 2 대의 컴퓨터를 제어할 수 있습니다 .

**a. HDMI** + **USB** 를 컴퓨터 1 에 연결하고 **DP** + **USB Type-C** 를 컴퓨터 2 에 연결할 때 :

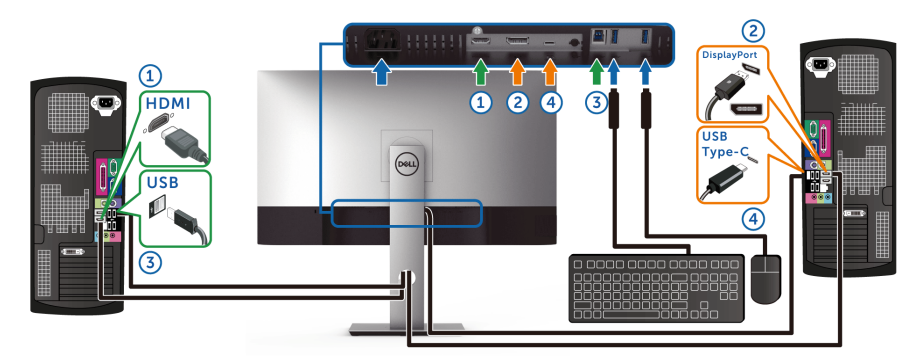

참고 **:** 현재 **USB Type-C** 연결은 데이터 전송만 지원합니다 **. HDMI** 에 대한 **USB Selection(USB** 선택 **)** 이 **USB** 에 설정되고 **DP** 가

**USB Type-C** 에 설정되었는지 확인하십시오 .

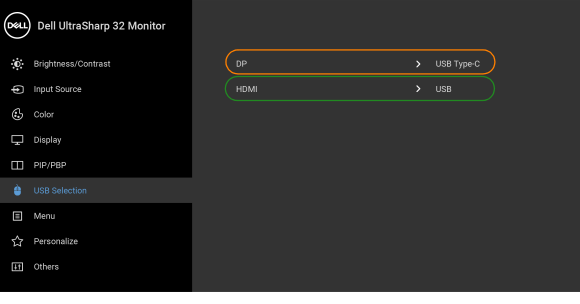

 $\bullet$   $\bullet$   $\bullet$   $\bullet$ 

DELI

**b. HDMI** + **USB** 를 컴퓨터 1 에 연결하고 **USB Type-C** 를 컴퓨터 2 에 연결 할 때 :

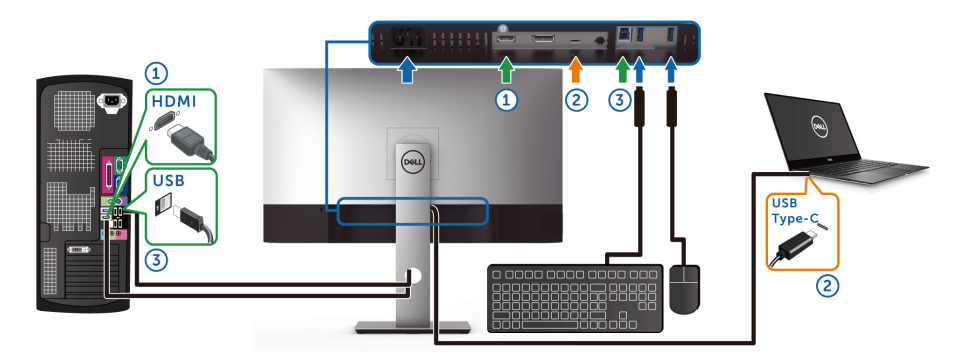

참고 **:** 현재 **USB Type-C** 연결은 비디오 및 데이터 전송을 지원합니다 **. HDMI** 에 대한 **USB Selection(USB** 선택 **)** 이 **USB** 에 설정되었는지 확인 하십시오 .

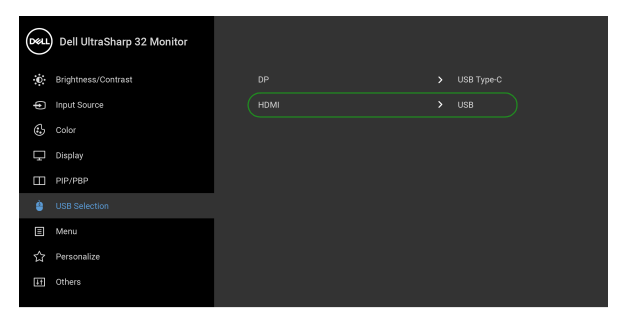

 $\bullet\bullet\bullet\bullet$ 

- 참고 **: USB Type-C** 포트는 **DisplayPort** 교대 모드를 지원하므로 **, USB Type-C** 에 대해 **USB Selection(USB** 선택 **)** 을 설정할 필요가 없습니다 **.**
- 참고 **:** 위에 나오지 않은 다른 비디오 입력 신호에 연결할 때 **,** 동일한 방법을 따라 **USB Selection(USB** 선택 **)** 에 대해 올바른 설정을 하여 포트 쌍을 맞 추십시오 **.**

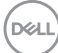

# 자동 **KVM** 설정

아래 지침을 따라 모니터에 대해 자동 KVM 을 설정할 수 있습니다 :

**1. PIP/PBP Mode(PIP/PBP** 모드 **)** <sup>가</sup> **Off(** 꺼짐 **)** 인지 확인하십시오 .

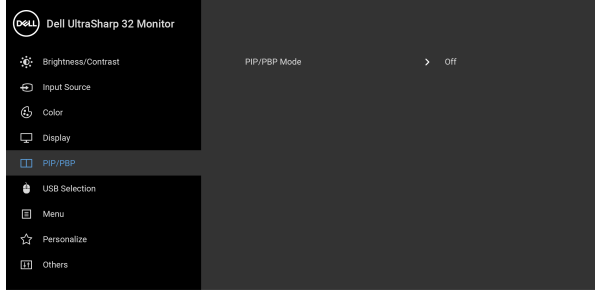

 $\bullet$   $\bullet$   $\bullet$ 

**2. Auto Select(** 자동 선택 **)** <sup>이</sup> **On(** 켜짐 **)** 이고 **Auto Select for USB-C (USB-C** 자동 선택 **)** <sup>이</sup> **Yes(** <sup>예</sup> **)** 인지 확인하십시오 .

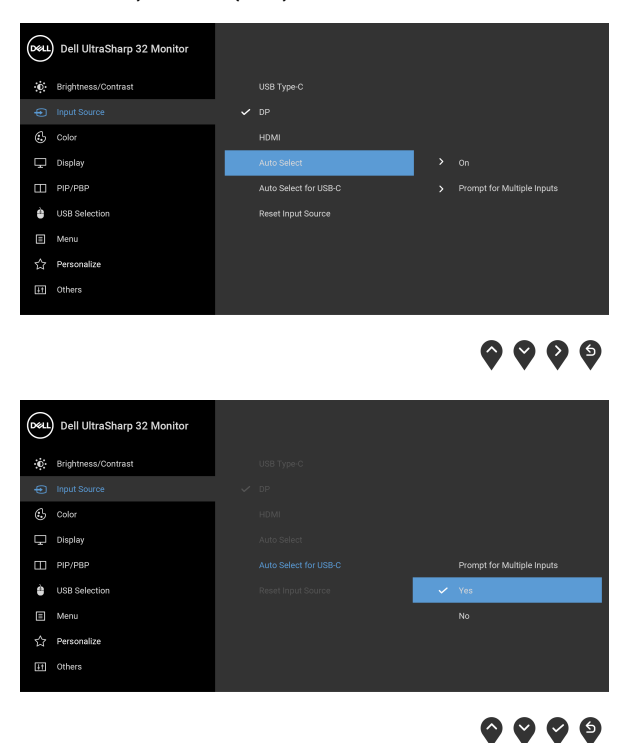

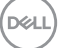

**3.** USB 포트와 비디오 입력이 그에 따라 페어링되었는지 확인하십시오 .

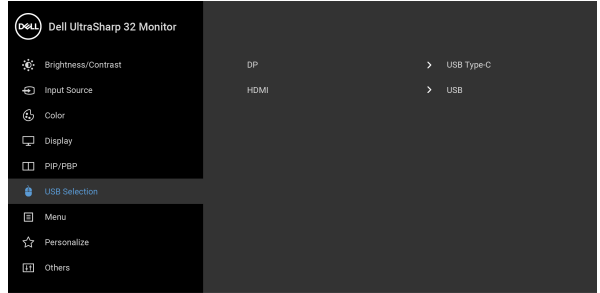

# $\bullet\bullet\bullet\bullet$

참고 **: USB Type-C** 연결의 경우 **,** 추가로 설정이 필요하지 않습니다 **.**

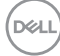

# **HDR** 콘텐츠를 보거나 재생하기 위한 요구 사항

## **(1) Ultra BluRay DVD** 또는 게임 콘솔을 통해

DVD 플레이어 및 게임 콘솔이 HDR 가능한 제품인지 확인하십시오 ( 예 : Panasonic DMP-UB900, x-Box One S, PS4 Pro). 적절한 그래픽 카드 드라이버 (PC 응용 프로그램용 ) 를 다운로드하여 설치합니다 . 아래를 참조하십시오 .

### **(2) PC** 를 통해

사용된 그래픽 카드가 HDR 가능한 제품인지 확인하십시오 . 즉 , HDMI2.0a (HDR 옵션 포함 ) 호환 및 HDR 그래픽 드라이버가 설치되어 있어야 합니다 . HDR 가능한 플레이어 응용 프로그램을 사용해야 합니다 ( 예 : Cyberlink PowerDVD 17, Windows 10 Movies and TV 앱 ).

예를 들어 Dell XPS8910, Alienware Aurora R5 에 아래 그래픽 카드가 포함되어 있습니다 .

HDR 지원이 포함된 Dell 그래픽 드라이버 : 사용 중인 PC/ 노트북을 위해 HDR 재생을 지원하는 최신 그래픽 드라이버를 다운로드하려면 Dell 지원 페이지를 참조하십시오 .

#### Nvidia

HDR 가능 Nvidia 그래픽 카드 : GTX1070, GTX1080, P5000, P6000 등 . HDR 가 능 Nvidia 그래픽 카드 전체를 보려면 Nvidia 웹사이트를 참조하십시오 <www.nvidia.com>.

Win 10 Redstone 2 OS: 381.65 이상에서 전체 화면 재생 모드 ( 예 : PC 게임 , UltraBluRay 플레이어 ), HDR 을 지원하는 드라이버 .

#### AMD

HDR 가능 AMD 그래픽 카드 : RX480, RX470, RX460, WX7100, WX5100, WX4100 등 . HDR 가능 AMD 그래픽 카드 전체를 보려면 <www.amd.com> 을 참 조하십시오 . 다음 위치에서 HDR 드라이버 지원 정보를 확인하고 최신 드라이 버를 다운로드하십시오 <www.amd.com>.

#### Intel ( 통합 그래픽 )

HDR 가능 시스템 : CannonLake 이상 적합한 HDR 플레이어 : Windows 10 Movies and TV 앱 HDR 지원이 포함된 OS: Windows 10 Redstone 3 HDR 지원이 포함된 드라이버 : 최신 HDR 드라이버에 관해서는 <downloadcenter.intel.com> 을 방문하십시오

DØL

참고 **: OS** 를 통한 **HDR** 재생 **(** 예 **:** 데스크톱 내의 창에서 **HDR** 재생 **)** 을 위 해서는 **Win 10 Redstone 2** 이상 및 적절한 플레이어 응용 프로그램 **(** 예 **: PowerDVD17)** 이 필요합니다 **.** 보호된 콘텐츠를 재생하려면 적절한 **DRM** 소 프트웨어 및 **/** 또는 하드웨어가 필요합니다 **(** 예 **: Microsoft Playready** ™ **). Microsoft** 웹사이트에서 **HDR** 지원 정보를 참조하십시오 **.**

# <span id="page-63-0"></span>기울이기 **,** 좌우 회전 **,** 수직 확장 사용하기

참고 **:** 아래의 지침은 모니터에 포함되어 제공된 스탠드를 부착할 때만 적용 됩니다 **.** 다른 곳에서 별도로 구매한 스탠드를 부착하는 경우에는 해당 스탠 드에 포함되어 있는 지침을 따르십시오 **.**

#### 기울이기 **,** 좌우 회전

모니터에 장착된 스탠드를 사용할 때 보기에 가장 알맞은 각도로 모니터를 기울 이거나 회전할 수 있습니다 .

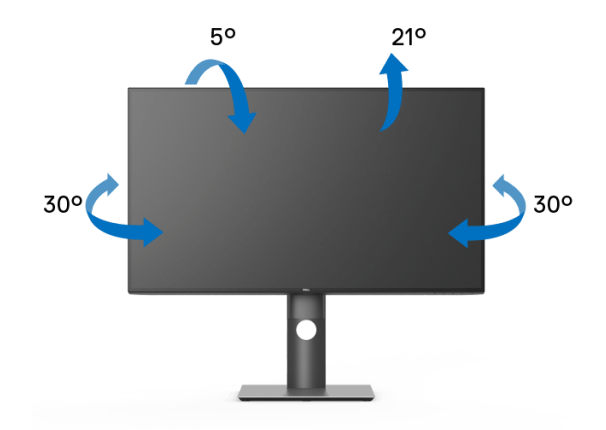

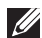

참고 **:** 공장에서 출고될 때 스탠드는 설치되어 있지 않습니다 **.**

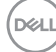

**64 │** 모니터 조작

<span id="page-64-0"></span>수직 확장

참고 **:** 스탠드 높이를 최대 **150 mm** 높일 수 있습니다 **.** 아래 그림들은 스탠드 높이를 높이는 방법을 보여줍니다 **.**

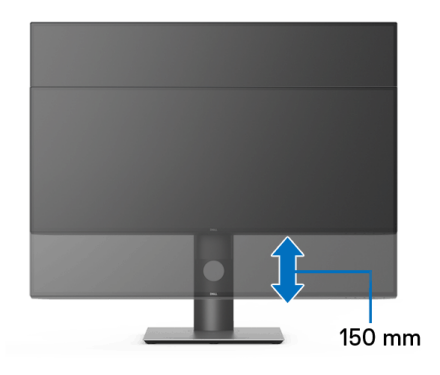

# 모니터 회전시키기

모니터를 회전시키기 전에 모니터를 완전히 수직으로 확장 ( [수직](#page-64-0) 확장 ) 시키거 나 완전히 기울여야만 모니터의 하단 가장자리가 부딪치는 것을 피할 수 있습 니다 .

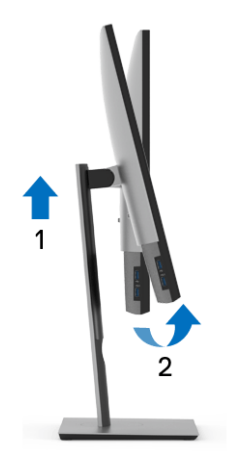

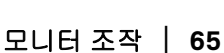

DELI

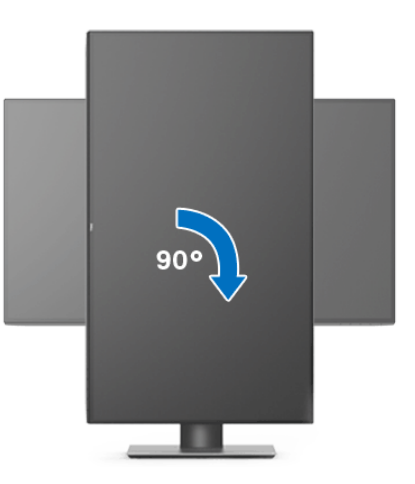

반시계 방향으로 회전

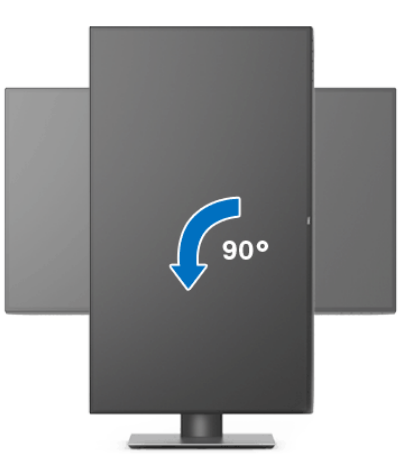

- 참고 **: Dell** 컴퓨터에서 디스플레이 회전 기능을 사용하려면 **(** 가로 보기 대 세로 보기 **)** 이모니터에 포함되지 않은 업데이트된 그래픽 드라이버를 설치 해야 합니다 **.** 이 그래픽 드라이버를 다운로드하려면 <www.dell.com/support> 에 접속하여 비디오 드라이버의 다운로드 섹션에서 최신 드라이버 업데이트 를 확인하십시오 **.**
- 참고 **:** 세로 보기 모드에 있을 경우 그래픽 중심형 응용 프로그램들 **(3D** 게임 등 **)** 의 성능 저하가 발생할 수 있습니다 **.**

DELL

**66 │** 모니터 조작

# 시스템의 회전 디스플레이 설정 조정하기

모니터를 회전시킨 다음 아래의 절차를 완료하여 시스템의 회전 디스플레이 설 정을 조정해야 합니다 .

## 참고 **:** 모니터를 **Dell** 제품이 아닌 컴퓨터와 사용하는 경우 그래픽 드라이버 웹사이트또는 컴퓨터 제조업체 웹사이트를 방문하여 운영 체제 회전에 관한 정보를 얻어야 합니다 **.**

회전 디스플레이 설정 조정하기 :

- **1.** 바탕 화면을 오른쪽 클릭한 다음 속성을 클릭합니다 .
- **2.** 설정 탭을 선택한 후 고급을 클릭합니다 .
- **3.** ATI 그래픽 카드를 사용하는 경우 회전 탭을 선택한 다음 원하는 회전각을 설정합니다 .
- **4.** nVidia 그래픽 카드를 사용하는 경우 **nVidia** 탭을 클릭하고 , 왼쪽 열에서 **NVRotate** 를 선택한 다음 원하는 회전각을 선택합니다 .
- **5.** Intel® 그래픽 카드를 사용하는 경우 **Intel** 그래픽 탭을 선택하고 , 그래픽 속 **성**을 클릭하고 , **회전** 탭을 선택한 다음 원하는 회전각을 설정합니다 .

## 참고 **:** 회전 옵션이 없거나 올바르게 동작하지 않는 경우 <www.dell.com/support> 을방문하여 그래픽 카드에 적합한 최신 드라이버를 다운로드하십시오 **.**

DØL

# <span id="page-67-0"></span>문제 해결

## 경고 **:** 이 단원에 있는 절차를 시작하기 전에 안전 [지침을](#page-76-0) 따르십시오 **.**

## 자가 검사

사용자는 이 모니터의 자가 시험 기능을 이용하여 모니터가 제대로 동작하는지 점검할 수 있습니다 . 모니터와 컴퓨터가 제대로 연결되어 있는데도 모니터 화면 이 켜지지 않으면 다음 단계를 수행하여 모니터 자가 검사를 실행합니다 :

- **1.** 컴퓨터와 모니터를 모두 끕니다 .
- **2.** 컴퓨터의 후면에서 비디오 케이블을 뽑습니다 .
- **3.** 모니터를 켭니다 .

모니터가 정상적으로 동작하면서도 비디오 신호를 감지할 수 없는 경우 움직이 는 대화 상자가 화면 ( 흑색 배경 ) 에 표시됩니다 . 자가 검사 모드에서는 전원 LED 가 흰색으로 켜져 있습니다 . 또한 , 선택한 입력에 따라 아래의 대화상자 중 에서 하나가 화면을 계속 스크롤합니다 .

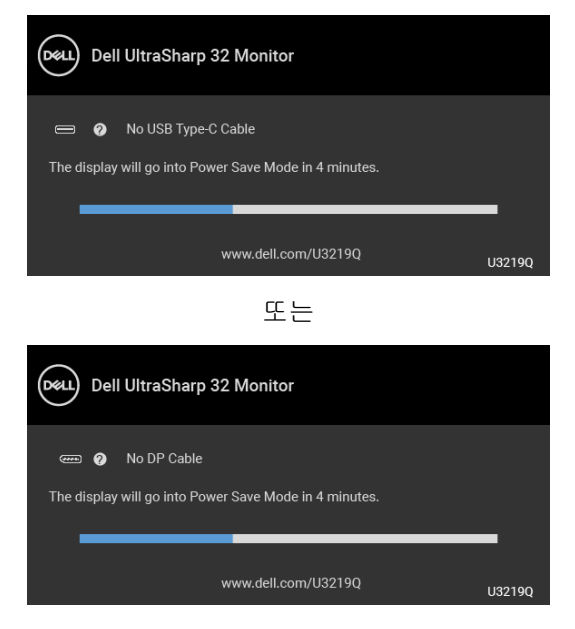

또는

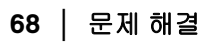

DØLI

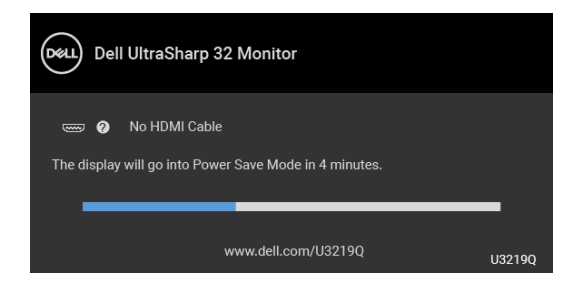

- **4.** 비디오 케이블의 연결이 해제되거나 손상된 경우 정상적인 시스템 작동 중 에도 이 상자가 나타납니다 .
- **5.** 모니터의 전원을 끄고 비디오 케이블을 다시 연결한 후 컴퓨터와 모니터의 전원을 켭니다 .

위의 절차를 수행한 후에도 모니터 화면이 나타나지 않으면 비디오 컨트롤러와 컴퓨터를 점검합니다 . 왜냐하면 모니터가 제대로 작동하고 있기 때문입니다 .

# 내장형 진단 도구

모니터에 내장된 진단 도구는 화면 비정상이 모니터의 고유한 문제인지 아니면 컴퓨터와 비디오 카드의 문제인지 판단하는 데 도움을 줍니다 .

## 참고 **:** 비디오 케이블이 뽑혀 있고 모니터가 자가 검사 모드에 있을 때만 내장 된 진단 도구를 실행할 수 있습니다 **.**

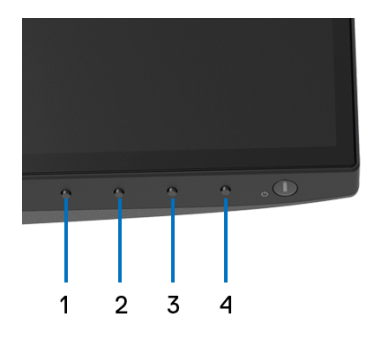

내장된 진단 도구 실행하기 :

- **1.** 화면이 깨끗한지 확인합니다 ( 화면 표면에 먼지 입자가 없는지 확인 ).
- **2.** 컴퓨터 또는 모니터의 후면에서 비디오 케이블을 뽑습니다 . 그러면 모니터 가 자가 검사 모드에 들어갑니다 .
- **3.** 전면 패널의 버튼 **1** 을 5 초 동안 누릅니다 . 회색 화면이 표시됩니다 .

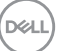

#### 문제 해결 **│ 69**

**4.** 화면의 비정상 여부를 주의하여 검사합니다 .

**5.** 전면 패널의 버튼 **1** 을 다시 누릅니다 . 화면 색상이 적색으로 변합니다 .

- **6.** 디스플레이의 비정상 여부를 검사합니다 .
- **7.** 녹색 , 청색 , 검정 , 백색 , 텍스트 화면에서 5 단계와 6 단계를 반복하여 디 스플레이를 검사합니다 .

텍스트 화면이 표시되면 검사가 완료됩니다 . 종료하려면 버튼 **1** 을 다시 누릅 니다 .

내장된 진단 도구를 사용하여 실시한 검사에서 화면 비정상이 감지되지 않을 경 우 , 모니터는 제대로 동작하고 있는 것입니다 . 비디오 카드와 컴퓨터를 점검합 니다 .

# 항상 켜짐 **USB Type-C** 충전

모니터 전원이 꺼졌을 때도 USB Type-C 케이블을 통해 노트북 또는 모바일 장치 를 충전할 수 있습니다 . 자세한 내용은 [USB-C Charging \(USB-C](#page-50-0) 충전 ) 을 참조 하십시오 . 이 기능은 모니터 펌웨어 수정 버전 M3B106 이상에서만 사용할 수 있 습니다 .

현재의 펌웨어 수정 버전을 [Firmware \(](#page-52-0) 펌웨어 ) 에서 확인할 수 있습니다 . 이를 이용할 수 없는 경우 , Dell 다운로드 지원 사이트에서 최신 응용 프로그램 설치 관 리자 (**Monitor Firmware Update Utility.exe**) 를 구하고 펌웨어 업데이트 지침 사용 설명서를 참조하십시오 : <www.dell.com/U3219Q>.

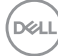

# 일반적 문제

다음 표에는 일반적인 모니터 문제에 관한 일반 정보와 사용 가능한 해결책이 나 와 있습니다 :

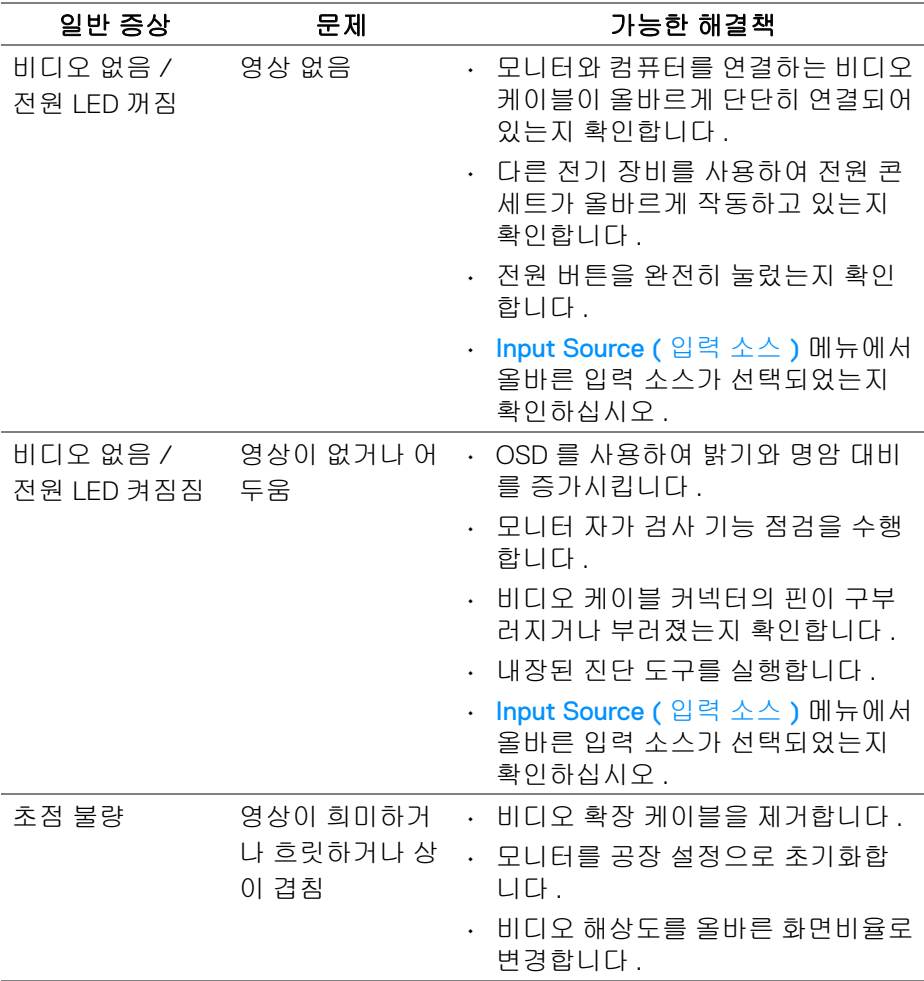

D&LL

# 문제 해결 **│ 71**

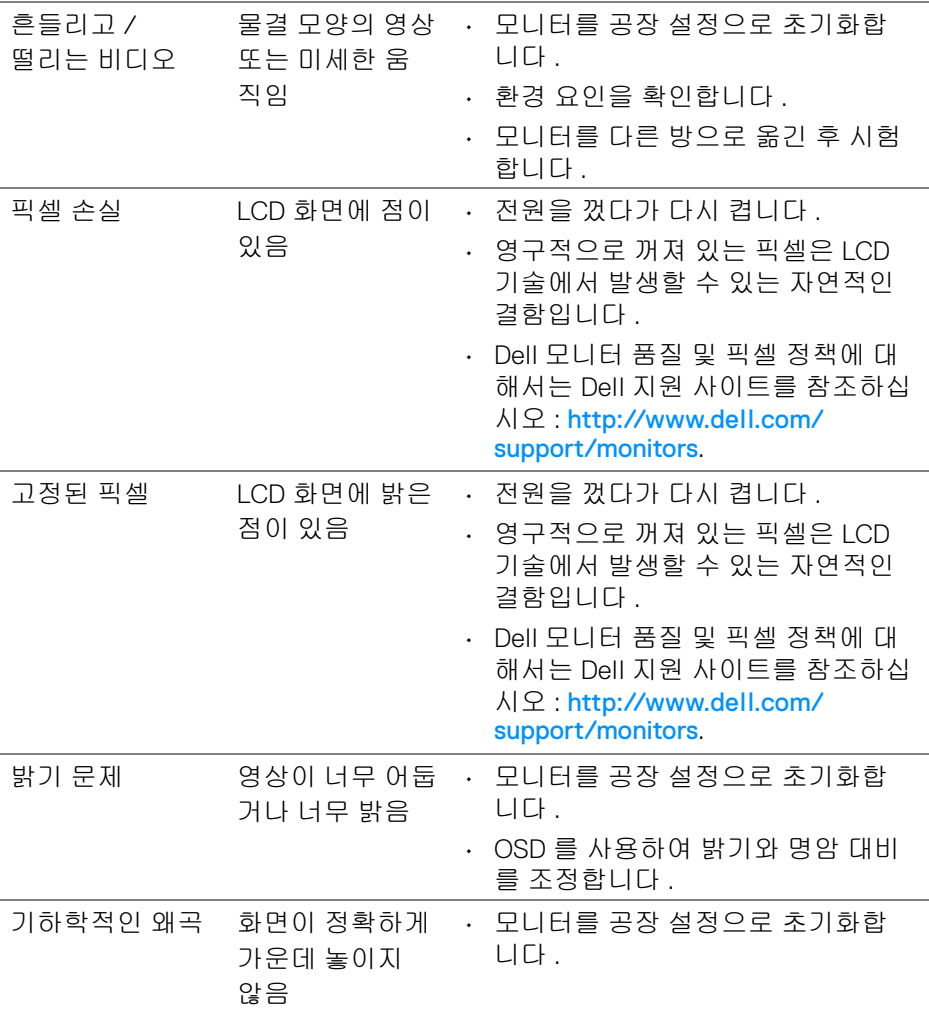

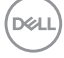
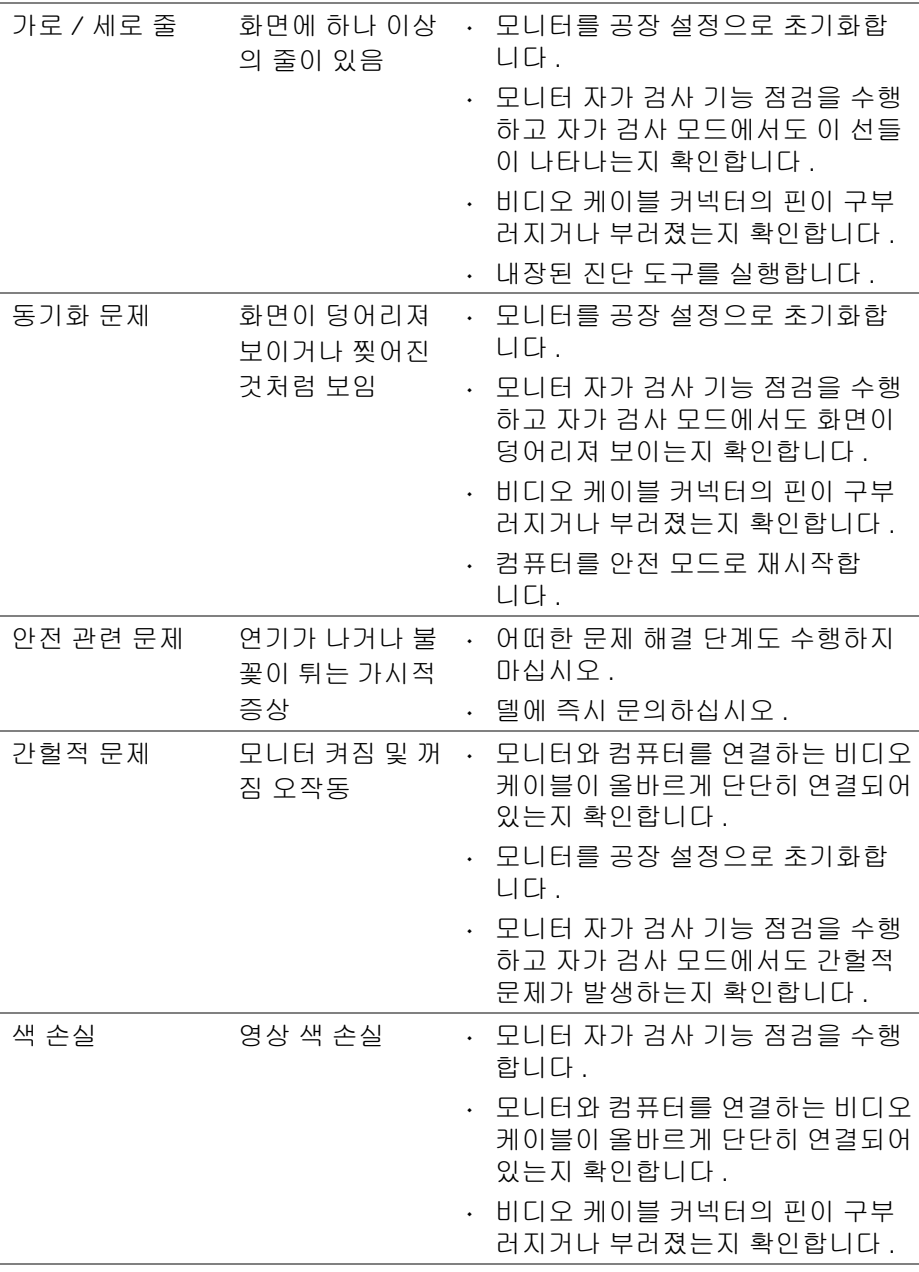

 $(\nabla \times L)$ 

## 문제 해결 **│ 73**

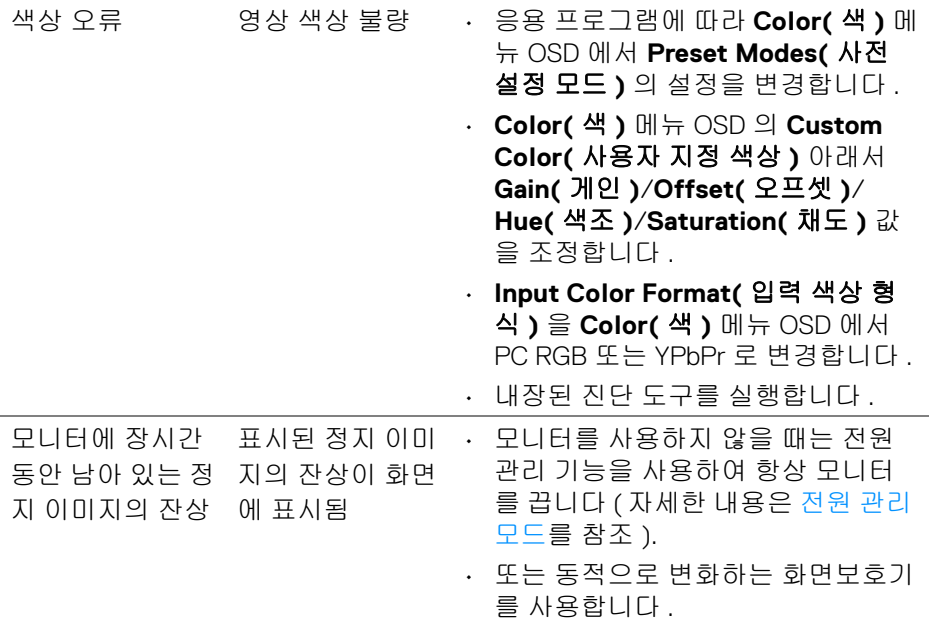

# 제품 고유의 문제

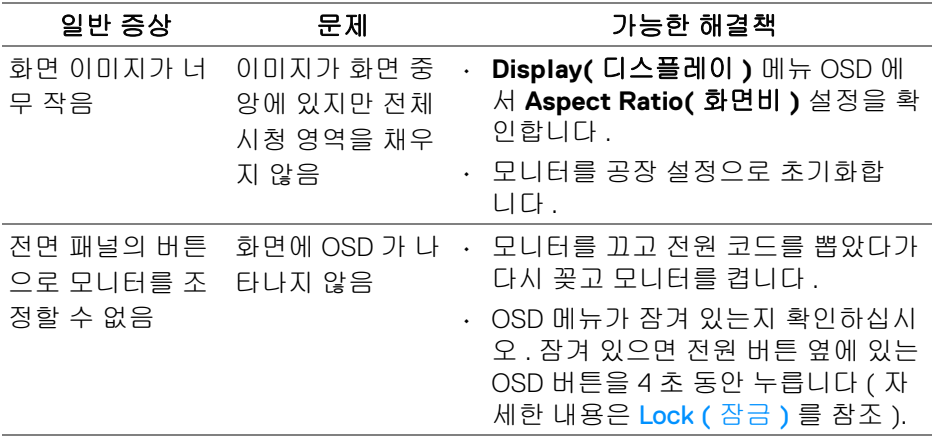

 $($ DELL

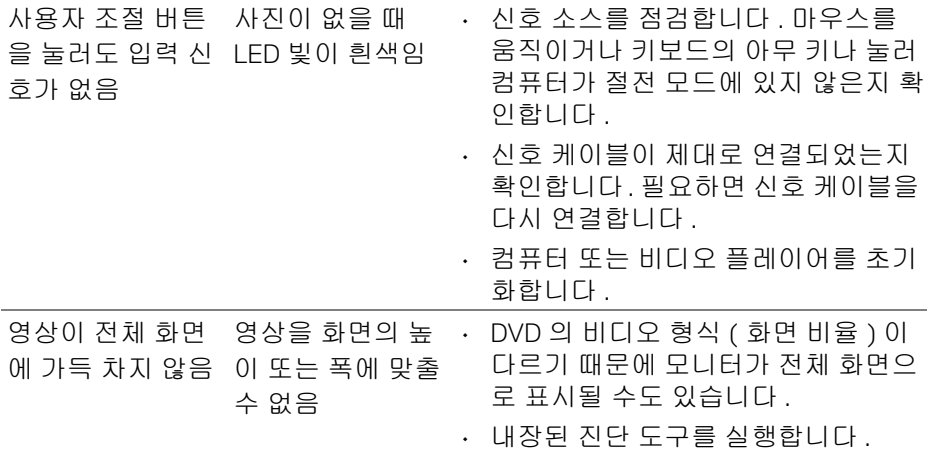

# 범용 직렬 버스 **(USB)** 관련 문제

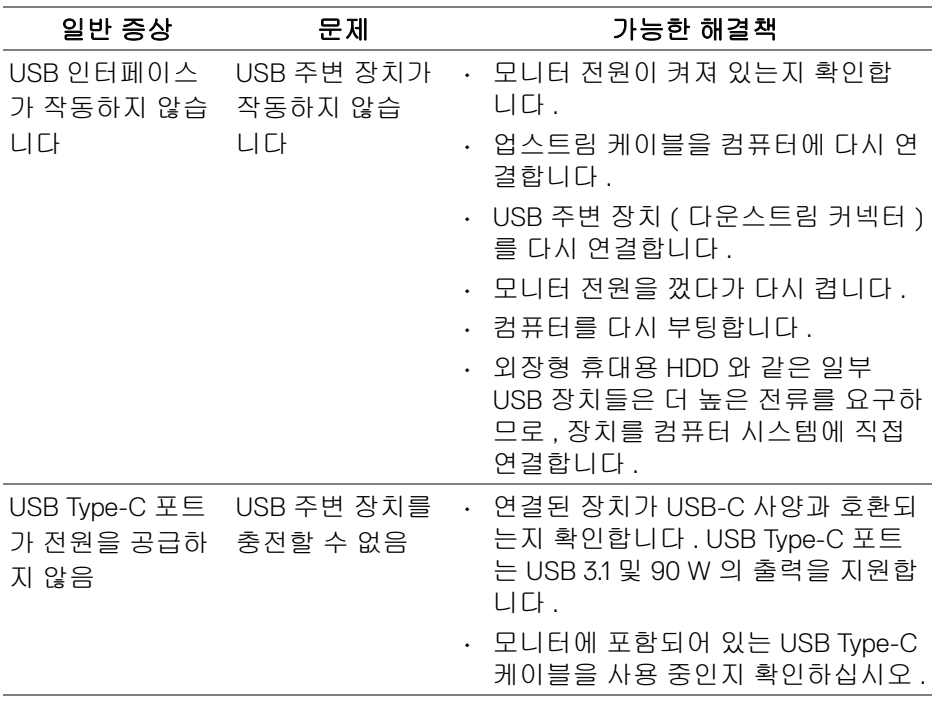

 $(\overline{DCL}$ 

### 문제 해결 **│ 75**

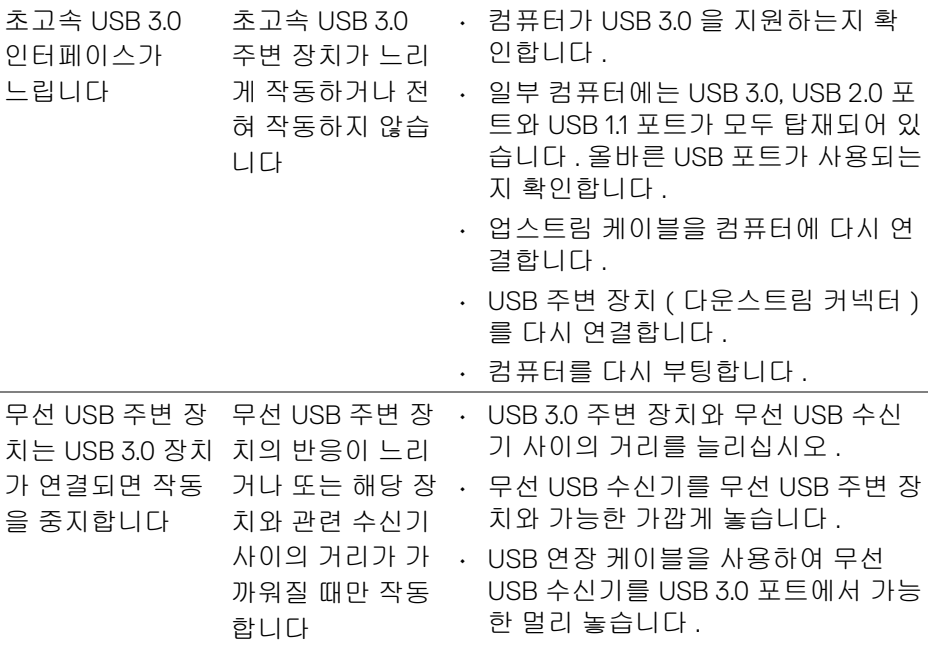

 $($ DELL

# 부록

#### 경고 **:** 안전 지침

#### 경고 **:** 본 안내서에서 설명된 것과 다르게 컨트롤 **,** 조정 또는 절차를 사용하 면 감전 **,** 전기적 위험 및 **/** 또는 기계적 위험에 노출될 수 있습니다 **.**

안전 지침에 대한 정보는 안전 , 환경 및 규제 정보 (SERI) 를 참조하십시오 .

#### **FCC** 고지 **(** 미국만 해당 **)** 및 기타 규정 정보

FCC 통지 및 기타 규정 정보는 [www.dell.com/regulatory\\_compliance](www.dell.com/regulatory_compliance) 에 있는 규 정 준수 웹사이트를 참조하십시오 .

#### **Dell** 에 연락

미국 내 고객은 **800-WWW-DELL(800-999-3355)** 로 전화하십시오 **.**

참고 **:** 활성 인터넷 연결이 없으면 구매 인보이스 **,** 포장 명세서 **,** 청구서 또는 **Dell** 제품 카탈로그에서 연락처 정보를 찾을 수 있습니다 **.**

**Dell** 은 몇몇 온라인 및 전화 기반 지원과 서비스 옵션을 제공합니다 **.** 이용 가능 성은 나라와 제품에 따라 다르며 **,** 사용자의 지역에선 일부 서비스를 이용하지 못할 수도 있습니다 **.** 

- 온라인 기술 지원 <www.dell.com/support/monitors>
- Dell 에 문의 <www.dell.com/contactdell>

부록 **│ 77**

DØL